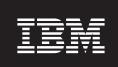

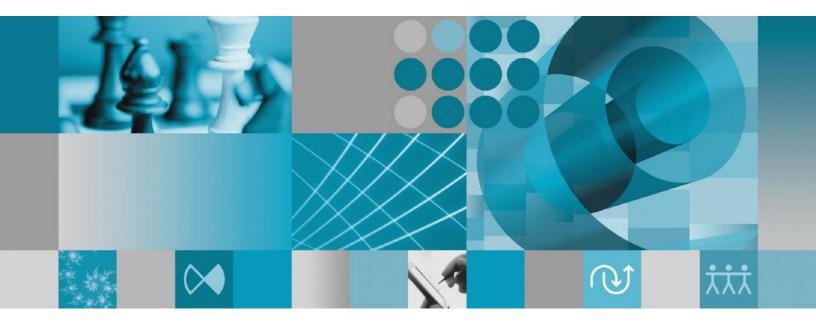

**Installation Guide** 

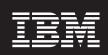

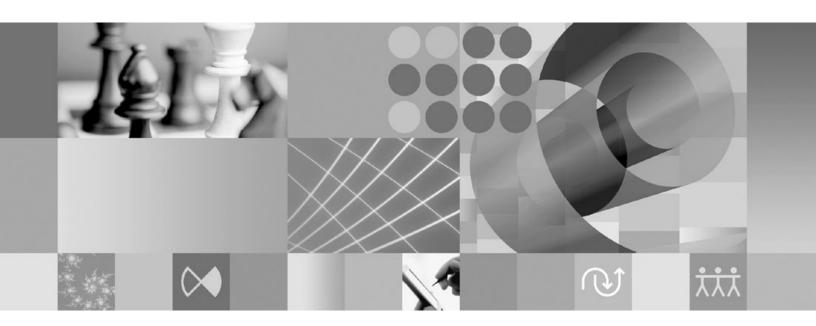

**Installation Guide** 

| ote<br>ore using this inform | nation and the produc | ct it supports, reac | d the information | in "Notices" on 1 | page 75. |  |
|------------------------------|-----------------------|----------------------|-------------------|-------------------|----------|--|
|                              |                       |                      |                   |                   |          |  |
|                              |                       |                      |                   |                   |          |  |
|                              |                       |                      |                   |                   |          |  |
|                              |                       |                      |                   |                   |          |  |
|                              |                       |                      |                   |                   |          |  |
|                              |                       |                      |                   |                   |          |  |
|                              |                       |                      |                   |                   |          |  |
|                              |                       |                      |                   |                   |          |  |
|                              |                       |                      |                   |                   |          |  |
|                              |                       |                      |                   |                   |          |  |
|                              |                       |                      |                   |                   |          |  |
|                              |                       |                      |                   |                   |          |  |
|                              |                       |                      |                   |                   |          |  |
|                              |                       |                      |                   |                   |          |  |
|                              |                       |                      |                   |                   |          |  |
|                              |                       |                      |                   |                   |          |  |
|                              |                       |                      |                   |                   |          |  |
|                              |                       |                      |                   |                   |          |  |
|                              |                       |                      |                   |                   |          |  |
|                              |                       |                      |                   |                   |          |  |
|                              |                       |                      |                   |                   |          |  |
|                              |                       |                      |                   |                   |          |  |
|                              |                       |                      |                   |                   |          |  |
|                              |                       |                      |                   |                   |          |  |
|                              |                       |                      |                   |                   |          |  |
|                              |                       |                      |                   |                   |          |  |
|                              |                       |                      |                   |                   |          |  |

#### Fourth Edition (February 2008)

This edition applies to version 7.0.1.2 of IBM Rational Functional Tester (part number 5724-G25) and to all subsequent releases and modifications until otherwise indicated in new editions.

© Copyright International Business Machines Corporation 2006 2008. All rights reserved.
US Government Users Restricted Rights – Use, duplication or disclosure restricted by GSA ADP Schedule Contract with IBM Corp.

# **Contents**

| Overview 1                                                                              | Silently uninstalling Installation Manager from                    |
|-----------------------------------------------------------------------------------------|--------------------------------------------------------------------|
| IBM Installation Manager                                                                | Windows                                                            |
| IBM Rational Software Delivery Platform 1                                               | Silently uninstalling Installation Manager on other platforms      |
| Installation requirements 3                                                             | -                                                                  |
| Hardware requirements                                                                   | Verifying and extracting electronic                                |
| Software requirements                                                                   | images                                                             |
| User privileges requirements 6                                                          | Extracting the downloaded files                                    |
| Planning to install 7                                                                   | Installing from the launchpad program 27                           |
| Installation scenarios                                                                  | Starting the launchpad program                                     |
| Deciding which features to install 8                                                    | Starting an installation from the launchpad program 28             |
| Features                                                                                |                                                                    |
| Upgrade and coexistence considerations 9                                                | Installing Rational Functional Tester by                           |
| Upgrading from IBM Rational Functional Tester version 6.1.x                             | using the Installation Manager GUI 29                              |
| Migrating test assets from earlier versions of IBM                                      | Working with test agents                                           |
| Rational Functional Tester                                                              | Installing the Rational Test Agent on Windows 33                   |
| Upgrading IBM Rational Functional Tester                                                | Starting the Rational Test Agent on Windows 34                     |
| Extension for Terminal-based Applications                                               | Installing the Rational Test Agent on Linux 34                     |
| version 1.x to version 7.0.1                                                            | Starting the Rational Test Agent and the RAServer                  |
| Installation repositories                                                               | on Linux                                                           |
| Setting repository preferences in Installation                                          | Enabling environments on Test Agents 35                            |
| Manager                                                                                 | Configuring applications on Test Agents                            |
| Package groups and the shared resource directory 12                                     |                                                                    |
| Extending an existing Eclipse IDE                                                       | Installing silently 37                                             |
| 0 0 1                                                                                   | Creating a response file with Installation Manager 37              |
| Preinstallation tasks 15                                                                | Recording a response file with the Installation  Manager installer |
| Installation tasks 17                                                                   | Installing and running Installation Manager in silent              |
| Installing Rational Functional Tester from CDs: task                                    | mode                                                               |
| overview                                                                                | Searching for and silently installing all available                |
| Installing Rational Functional Tester from an                                           | products                                                           |
| electronic image on your workstation: task overview 17                                  | Silently installing updates to all currently                       |
| Installing from an electronic image 18                                                  | installed products                                                 |
| Installing Rational Functional Tester from an                                           | Response file commands                                             |
| electronic image on a shared drive: task overview . 18                                  | Silent installation commands                                       |
| Installing Rational Functional Tester from a                                            | Reference: Sample response file                                    |
| repository on an HTTP or HTTPS Web server: task                                         | Silent install log files                                           |
| overview                                                                                |                                                                    |
| Placing Rational Functional Tester on an HTTP Web                                       | Managing licenses 49                                               |
| server: task overview                                                                   | Licenses                                                           |
| Managing IBM Installation Manager 21                                                    | License enablement                                                 |
| Installing Installation Manager on Windows 21                                           | Viewing license information for installed packages 51              |
|                                                                                         | Importing a product activation kit 51                              |
| Installing Installation Manager on Linux 21 Starting Installation Manager on Windows 22 | Enabling floating licenses                                         |
| Starting Installation Manager on Linux                                                  | Purchasing licenses                                                |
| Uninstalling Installation Manager on Windows                                            |                                                                    |
| Uninstalling Installation Manager on Linux                                              | Increasing the number of file handles                              |
| Silently installing and uninstalling Installation                                       | on Linux workstations 55                                           |
| Manager                                                                                 |                                                                    |
| Silently installing Installation Manager 23                                             | Starting Rational Functional Tester 57                             |
|                                                                                         |                                                                    |

| Updating Rational Functional Tester 59                       | Installing optional software 7                    |
|--------------------------------------------------------------|---------------------------------------------------|
|                                                              | Installing Manual Tester with Functional Tester 7 |
| Modifying installations 61                                   | Installing ClearCase LT                           |
| Reverting updates to previous versions 63                    | instructions and release notes                    |
| Uninstalling Rational Functional Tester 65                   | Configuring Rational ClearCase LT licensing 75    |
|                                                              | Notices                                           |
| <b>IBM Packaging Utility 67</b> Installing Packaging Utility | Trademarks and service marks                      |
| Copying product packages to an HTTP server using             |                                                   |
| Packaging Utility                                            |                                                   |

#### **Overview**

This installation guide provides instructions for installing, updating, and uninstalling IBM® Rational® Functional Tester.

You can find the most recent version of this *Installation Guide* online at http://download.boulder.ibm.com/ibmdl/pub/software/rationalsdp/v7/rft/70/docs/install\_instruction/install.html.

**Note:** Refer to http://www.ibm.com/software/rational/support/documentation/ for updated documentation and troubleshooting information.

## **IBM Installation Manager**

IBM Installation Manager is a program that helps you install the Rational Functional Tester product package on your computer. It also helps you update, modify, and uninstall any package that you install. A package can be a product, a group of components, or a single component that is specifically designed for Installation Manager to install.

IBM Installation Manager offers several time-saving features, which you can use to complete the following tasks:

- Install product packages
- Manage licenses for installed product packages
- Search for and install updates to installed product packages
- Modify installed product packages
- Revert installed product packages to earlier versions
- Uninstall product packages

For more information about IBM Installation Manager, visit the Installation Manager Information Center at http://publib.boulder.ibm.com/infocenter/install/v1m0r0/index.jsp.

## **IBM Rational Software Delivery Platform**

The IBM Rational Software Delivery Platform is a common development environment that contains the development workbench and other software components that share multiple products.

The delivery platform includes the following offerings:

- Rational Application Developer
- Rational Functional Tester
- · Rational Performance Tester
- · Rational Software Architect
- Rational Software Modeler
- Rational Systems Developer
- Rational Tester for SOA Quality

Also available but not part of the platform is Rational Manual Tester. Manual Tester is included with Rational Functional Tester, or it can be purchased separately.

#### **About Rational Functional Tester**

IBM Rational Functional Tester is an object-oriented automated testing tool that tests Windows $^{\mathbb{O}}$ , .Net, Java $^{\mathbb{I}}$ , HTML, Siebel, and SAP applications. Rational Functional Tester enables you to record reliable, robust scripts that can be played back to validate new builds of a test application. Functional Tester runs on Windows 2000, Windows XP, and Linux $^{\mathbb{O}}$  platforms.

Functional Tester is available in two integrated development environments and two scripting languages. Functional Tester Java Scripting uses the Java language and the IBM Rational Software Delivery Platform. Functional Tester VB.NET 2003 and VB.Net 2005 Scripting uses the VB.NET language and the Microsoft® Visual Studio .NET development environment.

#### About Rational Functional Tester Extension for Terminal-based Applications

Rational Functional Tester Extension for Terminal-based Applications is a tool that helps you create test scripts to automate your host application test cases. Functional Tester Extension for Terminal-based Application provides a rich set of capabilities to test host attributes, host field attributes and screen flow through a host application. It uses terminal verification points and properties, as well as synchronization code to identify the readiness of terminal for user input.

Using Functional Tester Extension for Terminal-based Applications, you can:

- Store, load, and share common host configurations by using a properties file. The connection configuration can be loaded automatically through scripts, using these files.
- Record or play back scripts against multiple host terminals.
- Launch the terminal even when you are not recording or playing back your scripts. With this function, you can interact with the host without leaving the working Eclipse or the .NET environment.

You must buy separate licenses for using Rational Functional Tester Extension for Terminal-based Applications.

**(For Functional Tester Extension for Terminal-based Applications, Version 7.0.1 and later only)** IBM Rational Functional Tester Extension for Terminal-based Applications, version 7.0.1 is available only with IBM Rational Functional Tester, Version 7.0.1 full CD image.

If Functional Tester version 7.x already exists in your computer, upgrade it to version 7.0.1. Then install Functional Tester Extension for Terminal-based Applications Version 7.0.1 using the Rational Functional Tester, Version 7.0.1 full CD image. Use the Manage Licenses wizard of the Installation Manager to activate your license.

If you are installing Functional Tester 7.0.1 for the first time, you can install Functional Tester Extension for Terminal-based Applications while installing Functional Tester 7.0.1.

# Installation requirements

This section details hardware, software, and user privilege requirements that must be met in order to successfully install and run your software.

For the most up-to-date system requirements, refer to www.ibm.com/software/awdtools/tester/functional/sysreq/index.html.

## **Hardware requirements**

Before you can install the product, verify that your system meets the minimum hardware requirements.

| Hardware       | Requirements                                                                                                    |  |
|----------------|----------------------------------------------------------------------------------------------------|--|
| Processor      | Minimum: 1.5 GHz Intel® Pentium® 4 (or higher for best results)                                                                                          |  |
| Memory         | Minimum: 1 GB of RAM                                                                                                    |  |
| Disk space     | Minimum: 750 MB of disk space is required for product package installation. Additional disk space is required for the resources that you develop.  Note: |  |
|                | Disk space requirements can be reduced<br>or increased depending on the features<br>that you install.                                                    |  |
|                | Additional disk space is required if you download the product package to install this product.                                                           |  |
|                | For Windows: Additional disk space is<br>required if you use FAT32 instead of<br>NTFS.                                                                   |  |
|                | For Windows: An additional 500 MB of<br>disk space is required in the directory<br>pointed to by your environment variable<br>TEMP.                      |  |
|                | • For Linux: An additional 500 MB of disk space is required in the /tmp directory.                                                                       |  |
|                | For Rational Functional Tester Extension<br>for Terminal Based Applications: An<br>additional 120 MB of disk space is<br>required.                       |  |
| Display        | 1024 x 768 resolution minimum using 256 Colors (or higher for best results)                                                                              |  |
| Other hardware | Microsoft mouse or compatible pointing device                                                                                                    |  |

## Software requirements

Before you can install the product, verify that your system meets the software requirements.

#### **Operating system**

The following operating systems are supported for this product in 32-bit mode:

- Microsoft Windows XP Professional with Service Pack 2
- Microsoft Windows 2000 Professional with Service Pack 4
- Microsoft Windows 2000 Server with Service Pack 4
- Microsoft Windows 2000 Advanced Server with Service Pack 4
- Microsoft Windows 2003 Server Standard Edition with Service Pack 1 or 2
- Microsoft Windows 2003 Server Enterprise Edition with Service Pack 1 or 2
- Microsoft Windows Vista Business, Windows Vista Enterprise, and Windows Vista Ultimate
- Red Hat Enterprise Linux Workstation Version 4.0 (All functions except recording)
- Red Hat Enterprise Linux Workstation Version 4.0 Update 5 (All functions except recording)
- Red Hat Enterprise Linux Desktop Version 4.0 (32 bit mode, all functions except recording)
- SUSE Linux Enterprise Server (SLES) Version 9.0 (32 bit mode, all functions except recording)
- SUSE Linux Enterprise Server (SLES) Version 10.0 with Service Pack 1 (all functions except recording)
- SUSE Linux Enterprise Desktop Version 10.0 with Service Pack 1 (32 bit mode, all functions except recording)

The listed operating systems support all of the languages that are supported by Rational Functional Tester.

**Note:** Rational Functional Tester Extension for Terminal-based Applications runs on Microsoft Windows 2000 , Microsoft Windows XP, Microsoft Windows Server 2003 and Microsoft Windows Vista systems. It supports connection to zSeries® (TN3270 terminal types for MVS<sup>™</sup> and VM), iSeries® (TN5250 terminal type for OS/400®) and pSeries® (VT terminal types for Unix) hosts.

### Software requirements for extending an existing Eclipse IDE

The products in this version of the IBM Rational Software Delivery Platform were developed for use with version 3.2.2, or later, of the Eclipse IDE. You can only extend an existing Eclipse IDE of version 3.2.2 with latest updates from eclipse.org.

To extend an existing Eclipse IDE, you also require a JRE from one of the following Java development kits:

- For Windows: IBM 32-bit SDK for Windows, Java 2 Technology Edition, Version 5.0 service release 5; Sun Java 2 Standard Edition 5.0 Update 12 for Microsoft Windows
- For Linux: IBM 32-bit SDK for Linux on Intel architecture, Java 2 Technology Edition, Version 5.0 service release 5; Sun Java 2 Standard Edition 5.0 Update 12 for Linux x86 (not supported for SUSE Linux Enterprise Server [SLES] Version 9)

#### Note:

• Sun Java 2 Standard Edition (Java SE) Runtime Environment (JRE) 6.0 is not supported.

• You might need to update your Eclipse version in order to install updates to Rational Functional Tester. Refer to the update's release documentation for information on changes to the prerequisite Eclipse version.

**Important:** To enable users who do not have Administrator privileges to work with Rational Functional Tester on a Windows Vista system, do not install Eclipse inside the Program Files directory (C:\Program Files\).

#### Supported virtualization software

The following virtualization software is supported:

• Citrix Presentation Manager Version 4, running on Windows Server 2003 Standard Edition or Windows Server 2003 Professional Edition

#### Additional software requirements

- Microsoft Visual Studio.Net 2003 with .Net Framework 1.1 for .Net 2003 scripting
- Microsoft Visual Studio.Net 2005 with .Net Framework 2.0 for .Net 2005 scripting
- For Linux: The GNU Image Manipulation Program Toolkit (GTK+), Version 2.2.1, or later, and associated libraries (GLib, Pango).
- One of the following Web browsers to view the readme files and the installation guide, and to support the Standard Widget Toolkit (SWT) browser widget:
  - For Windows: Microsoft Internet Explorer 6.0 with Service Pack 1, or later
  - Mozilla 1.6, or later
  - Firefox 1.0.x, 1.5, 2.0, or later

#### Note:

- On Red Hat Enterprise Linux Workstation Version 4.0, you must set the environment variable MOZILLA\_FIVE\_HOME to the folder containing your Firefox or Mozilla installation. For example, setenv MOZILLA\_FIVE\_HOME /usr/lib/firefox-1.5.
- To support the SWT browser widget, your Firefox browser must have been compiled with linkable Gecko libraries. Firefox downloads from mozilla.org currently do not satisfy this criteria, but Firefox installations that are included in major Linux distributions often do.

**Note:** The Launchpad does not support Mozilla 1.6; if your browser is Mozilla, you need version 1.7, or later, to run the launchpad.

- To properly view multimedia user assistance, such as tours, tutorials, and demonstration viewlets, you must install Adobe® Flash Player.
  - For Windows: Version 6.0 release 65, or later
  - For Linux: Version 6.0 release 69, or later

**Note:** Functional Tester Extension for Terminal-based Application installs the IBM SWT HA Beans feature of IBM Host On-Demand in the system. If the latest version of IBM Host On-Demand is available in the system, the Extension for Terminal-based Application uses the IBM SWT HA Beans feature that is already installed. Do not uninstall the IBM Host On-Demand because the Extension for Terminal-based Application requires it.

## User privileges requirements

You must have a user ID that meets the following requirements before you can install Rational Functional Tester.

- Your user ID must not contain double-byte characters.
- For Windows: the user privileges required for installing depend on the version of Windows on your computer:
  - For Windows Vista, you must log in to the Administrator account (or run as Administrator; right-click the program file or shortcut and select Run as Administrator) to perform the following tasks:
    - Install or update IBM Installation Manager
    - Install or update a product offering
    - Install an Authorized-User license key for your product by using IBM Installation Manager

**Note:** To enable users who are not the Administrator to work with Rational Functional Tester on a Windows Vista system:

- Do not install Rational Functional Tester into a package group (installation location) in the Program Files directory (C:\Program Files\) and do not choose a shared resources directory in the Program Files directory.
- If you are *extending* an existing Eclipse installation, then do not install Eclipse in the Program Files directory (C:\Program Files\).
- For other supported Windows versions, you must have a user ID that belongs to the Administrators group.
- For Linux: You must be able to log in as root.

## Planning to install

Read all the topics in this section before you begin to install or update any of the product features. Effective planning and an understanding of the key aspects of the installation process can help ensure a successful installation.

#### Installation scenarios

There are a number of scenarios that you can follow when you install or update Rational Functional Tester.

(For Functional Tester Extension for Terminal-based Applications, Version 7.0.1 and later only) These scenarios are also applicable for installing Functional Tester Extension for Terminal-based Applications.

The following are some of the factors that might determine your installation scenario:

- The format and method by which you access your installation files (for example, from CDs or files downloaded from IBM Passport Advantage<sup>®</sup>).
- The location for your installation (for example, you can install the product onto your own workstation, or make the installation files available to your enterprise.).
- The type of installation (for example, you can use the Installation Manager GUI, or install silently.).

These are the typical installation scenarios you might follow:

- Installing from the CDs.
- Installing from a downloaded electronic image on your workstation.
- Installing from an electronic image on a shared drive.
- Installing from a repository on an HTTP or HTTPS Web server.

Note that in the latter three scenarios you can choose to run the Installation Manager program in silent mode to install Rational Functional Tester. For details on running Installation Manager in silent mode, see "Installing silently" on page 37.

Note also that you can install updates at the same time that you install the base product package.

#### Installing from CDs

In this installation scenario, you have the CDs that contain the product package files, and typically you are installing Rational Functional Tester on your own workstation. See "Installing Rational Functional Tester from CDs: task overview" on page 17 for an overview of the steps.

# Installing from a downloaded electronic image on your workstation

In this scenario, you have downloaded the installation files from IBM Passport Advantage and you will install Rational Functional Tester on your own workstation. See "Installing Rational Functional Tester from an electronic image on your workstation: task overview" on page 17 for an overview of the steps.

#### Installing from an electronic image on a shared drive

In this scenario, you will place the electronic image on a shared drive so that users in your enterprise can access the installation files for Rational Functional Tester from a single location. See "Installing Rational Functional Tester from an electronic image on a shared drive: task overview" on page 18 for an overview of the steps.

#### Installing from a repository on an HTTP or HTTPS Web server

This scenario is the fastest method for installing the product on a network and is different from the shared-drive installation. To place product package files for Rational Functional Tester on an HTTP or HTTPS Web server, you must use IBM Packaging Utility, a utility application, to copy the installation files in a package format that you can use to install Rational Functional Tester directly from an HTTP or HTTPS Web server. This utility is provided with Rational Functional Tester. The directory on the HTTP or HTTPS Web server that contains the package is called a repository. Note that any optional software included with the Rational Functional Tester installation CDs are not placed in the package; only the Rational Functional Tester installation files are placed in the package. See "Installing Rational Functional Tester from a repository on an HTTP or HTTPS Web server: task overview" on page 19 and "Placing Rational Functional Tester on an HTTP Web server: task overview" on page 19 for an overview of the steps.

## Deciding which features to install

You can customize your software product by selecting which features of Rational Functional Tester to install.

When you install the Rational Functional Tester product package by using IBM Installation Manager, the installation wizard displays the features in the available product package. From the features list, you can select which to install. A default set of features is selected for you (including any required features). Installation Manager automatically enforces any dependencies between features and prevents you from clearing any required features.

**Note:** After you finish installing the package, you can still add or remove features from your software product by running the Modify Packages wizard in Installation Manager. See "Modifying installations" on page 61 for more information.

#### **Features**

The following table shows the features of Rational Functional Tester that you can choose to install. Default selections of features to install might vary. If a feature already exists in your shared resources directory, it will not be selected by default and will not be installed again.

| Feature             | Description                                                                                                    | Selected for installation by default |
|---------------------|----------------------------------------------------------------------------------------------------|--------------------------------------|
| Java scripting      | Provides automated functional and regression testing of Java, Web, Siebel, and SAP applications through the Eclipse IDE. The .Net Framework 1.1 or 2.0 is required for testing Siebel and SAP applications.        | Yes                                  |
| .Net 2003 scripting | Provides automated functional and regression testing of VB.NET, Java, Web, Siebel, and SAP applications through the .Net 2003 IDE. Requires .Net Framework 1.1.                                                    | No                                   |
| .Net 2005 scripting | Provides automated functional and regression testing of VB.NET, Java, Web, Siebel, and SAP applications through the .Net 2005 IDE. Requires .Net Framework 2.0.                                                    | No                                   |
| Agent               | Contains Rational Functional<br>Tester core runtime<br>components and the<br>ClearQuest <sup>®</sup> Test Manager<br>Agent component for remote<br>execution of test scripts. This<br>feature cannot be unchecked. | Yes                                  |

## Upgrade and coexistence considerations

If you have a previous version of the product, or if you plan to install multiple Rational Software Delivery Platform products on the same workstation, review the information in this section.

## **Upgrading from IBM Rational Functional Tester version 6.1.x**

IBM Rational Functional Tester version 7.x cannot be installed on a computer on which Rational Functional Tester version 6.1.x is installed. All previous versions of Functional Tester must be uninstalled before attempting to install IBM Rational Functional Tester version 7.x. During the installation of Rational Functional Tester version 7.x, if an installation of the version 6.1.x product is detected, the installation routine will stop. Refer to the previous product's documentation for instructions on uninstalling the software.

**Note:** Uninstalling version 6.1.x packages will not delete project assets.

## Migrating test assets from earlier versions of IBM Rational **Functional Tester**

All test assets from earlier versions of Rational Functional Tester, including projects, scripts, object maps, and verification points, will work with the current version of the product. However, scripts recorded with the current version of the product will not play back on earlier versions.

# Upgrading IBM Rational Functional Tester Extension for Terminal-based Applications version 1.x to version 7.0.1

IBM Rational Functional Tester Extension for Terminal-based Applications, version 7.0.1 is available only with IBM Rational Functional Tester, version 7.0.1 full CD image. Rational Functional Tester version 6.1.x and Rational Functional Tester Extension for Terminal-based Applications version 1.x must be uninstalled before attempting to install Rational Functional Tester and Rational Functional Tester Extension for Terminal-based Applications, version 7.0.1. Refer to the previous product's documentation for instructions on uninstalling the software.

**Note:** Uninstall Functional Tester Extension for Terminal-based Applications version 1.x, then uninstall Functional Tester version 6.1.x. Refer to the previous product's documentation for instructions on uninstalling the software.

## Offering coexistence considerations

Some products are designed to coexist and share function when they are installed in the same package group. A package group is a location where you can install one or more software products or packages. When you install each package, you select whether you want to install the package to an existing package group, or whether you want to create a new one. IBM Installation Manager will block products that are not designed to share or do not meet version tolerance and other requirements. If you want to install more than one product at a time, the products must be able to share a package group.

At the time of release, the following products will share function when installed to a package group:

- Rational Application Developer
- Rational Software Architect
- Rational Functional Tester
- Rational Performance Tester
- Rational Software Modeler
- Rational Systems Developer
- Rational Tester for SOA Quality

Any number of eligible products can be installed to a package group. When a product is installed, its function is shared with all of the other products in the package group. If you install a development product and a testing product into one package group, when you start either of the products, you have both the development and testing functionality available to you in your user interface. If you add a product with modeling tools, all of the products in the package group will have the development, testing, and modeling functionality available.

If you install a development product and later purchase a development product with increased functionality and add that product to the same package group, the additional function will be available in both products. If you uninstall the product with the greater functionality, the original product remains. Note that this is a change from the "upgrade" behavior of version 6 products in the Rational Software Delivery Platform group.

Note: Each product installed into a unique location may be associated with only one package group. A product must be installed into multiple locations in order to be associated with multiple package groups. Rational Functional Tester and Rational Performance Tester can be installed into only one location on a computer, therefore one package group.

## Installation repositories

IBM Installation Manager retrieves product packages from specified repository locations.

If the launchpad is used to start Installation Manager, the repository information is passed to Installation Manager. If the Installation Manager is started directly, you must specify an installation repository that contains the product packages that you want to install. See "Setting repository preferences in Installation Manager."

Some organizations bundle and host their own product packages on their intranet. For information about this type of installation scenario, see "Installing from a repository on an HTTP or HTTPS Web server" on page 8. Your system administrators will need to provide you with the correct URL.

By default, IBM Installation Manager uses an embedded URL in each Rational software development product to connect to a repository server over the Internet. Installation Manager then searches for the product packages as well as new features.

## Setting repository preferences in Installation Manager

When you start the installation of Rational Functional Tester from the launchpad program, the location of the repository that contains the product package you are installing is automatically defined in IBM Installation Manager when it starts. However, if you start Installation Manager directly (for example, installing Rational Functional Tester from a repository located on a Web server) then you must specify the repository preference (the URL for the directory that contains the product package) in Installation Manager before you can install the product package. Specify these repository locations on the Repositories page of the Preferences window. By default, Installation Manager uses an embedded URL in each Rational software development product to connect to a repository server through the Internet and search for installable packages and new features. Your organization may require you to redirect the repository to use intranet sites.

**Note:** Before starting the installation process, be sure to obtain the installation package repository URL from your administrator.

To add, edit, or remove a repository location in Installation Manager:

- 1. Start Installation Manager.
- 2. On the Start page of Installation Manager, click File → Preferences, and then click **Repositories**. The Repositories page opens, showing any available repositories, their locations, and whether they are accessible.
- 3. On the Repositories page, click Add Repository.
- 4. In the Add repository window, type the URL of the repository location or browse to it and set a file path.

- 5. Click **OK**. If you provided an HTTPS or restricted FTP repository location, then you will be prompted to enter a user ID and password. The new or changed repository location is listed. If the repository is not accessible, a red x is displayed in the **Accessible** column.
- 6. Click **OK** to exit.

**Note:** For Installation Manager to search the default repository locations for the installed packages, ensure the preference **Search service repositories during installation and updates** on the Repositories preference page is selected. This preference is selected by default.

## Package groups and the shared resource directory

When you install the Rational Functional Tester package using IBM Installation Manager, you must choose a package group and a shared resource directory.

#### Package groups

During the installation process, you must specify a *package group* for the Rational Functional Tester package. A package group represents a directory in which packages share resources with other packages in the same group. When you install the Rational Functional Tester package using Installation Manager, you can create a new package group or install the packages into an existing package group. (Some packages might not be able to share a package group, in which case the option to use an existing package group will be disabled.)

Note that when you install multiple packages at the same time, all the packages are installed into the same package group.

A package group is assigned a name automatically; however, you choose the installation directory for the package group.

After you create the package group by successfully installing a product package, you cannot change the installation directory. The installation directory contains files and resources specific to the Rational Functional Tester product package installed into that package group. Resources in the product package that can potentially be used by other package groups are placed in the shared resources directory.

**Note:** Functional Tester Extension for Terminal Based Applications package can only be installed into the Functional Tester package group.

Important: To enable users who do not have Administrator privileges to work with Rational Functional Tester in the Windows Vista operating system, do not choose a directory inside the Program Files directory (C:\Program Files\).

#### Shared resources directory

The *shared resources directory* is the directory where installation artifacts are located so that they can be used by one or more product package groups.

#### **Important:**

- You can specify the shared resources directory once: the first time that you install a package. For best results, use your largest drive for this. You cannot change the directory location unless you uninstall all packages.
- To enable users who do not have Administrator privileges to work with Rational Functional Tester on a Windows Vista system, do not choose a directory inside the Program Files directory (C:\Program Files\).

## Extending an existing Eclipse IDE

When you install the Rational Functional Tester product package, you can choose to extend an Eclipse integrated development environment (IDE) already installed on your computer by adding the functions that the Rational Functional Tester package contains.

The Rational Functional Tester package that you install using IBM Installation Manager is bundled with a version of the Eclipse IDE or workbench; this bundled workbench is the base platform for providing the functionality in the Installation Manager package. However, if you have an existing Eclipse IDE on your workstation, then you have the option to extend it, that is, add to the IDE the additional functionality provided in the Rational Functional Tester package.

To extend an existing Eclipse IDE: in the Location page of the Install Packages wizard, select the Extend an existing Eclipse IDE option.

Important: To enable users who do not have Administrator privileges to work with Rational Functional Tester in the Windows Vista operating system, do not install Eclipse inside the Program Files directory (C:\Program Files\).

You might extend your existing Eclipse IDE, for example, because you want to gain the functionality provided in the Rational Functional Tester package, but you also want to have the preferences and settings in your current IDE when you work with the functionality from the Rational Functional Tester package. You also might want to work with plug-ins that you have installed that already extend the Eclipse IDE.

Your existing Eclipse IDE must be version 3.2.2 for the latest updates from eclipse.org to be extended. Installation Manager checks that the Eclipse instance you specify meets the requirements for the installation package.

Note: You might need to update your Eclipse version in order to install updates to Rational Functional Tester. Refer to the update release documentation for information on changes to the prerequisite Eclipse version.

## **Preinstallation tasks**

Before you install the product, complete these steps:

- 1. Confirm that your system meets the requirements described in the section "Installation requirements" on page 3.
- 2. Confirm that your user ID meets the required access privileges for installing the product. See "User privileges requirements" on page 6.
- 3. Read the section "Planning to install" on page 7 and give particular attention to the topic "Upgrade and coexistence considerations" on page 9.
- 4. For Linux: If you want to enable the product to be used by users other than root, then you must set to 0022, the umask variable **before you install the product**. To set this variable, log in as root user, start a terminal session, and type umask 0022.

#### Installation tasks

The following sections provide an overview of the installation scenarios that are described in the section "Installation scenarios" on page 7. You can access detailed instructions from links in the main steps.

### Installing Rational Functional Tester from CDs: task overview

In this installation scenario, you have the CDs that contain the installation files, and typically you are installing Rational Functional Tester on your own workstation.

The following are the general steps for installing from CDs:

- 1. Complete the preinstallation steps listed in "Preinstallation tasks" on page 15.
- 2. Insert the first installation CD into your CD drive.
- 3. For Linux: Mount the CD drive.
- 4. If autorun is enabled on your system, the Rational Functional Tester launchpad program automatically opens. If autorun is not enabled, start the launchpad program. Refer to "Starting the launchpad program" on page 27 for details.
- 5. Start the installation of Rational Functional Tester from the launchpad. For details, see "Starting an installation from the launchpad program" on page 28. If IBM Installation Manager is not detected on your workstation, then you must install it to continue. Follow the instructions in the wizard to complete the installation of Installation Manager. See "Installing Installation Manager on Windows" on page 21 for details.
  - When the installation of Installation Manager completes, or if it is already on your computer, Installation Manager starts automatically.
- 6. Click **Install Packages** and follow the instructions in the Install Packages wizard to complete the installation. For details, see "Installing Rational Functional Tester by using the Installation Manager GUI" on page 29.
- 7. Configure your license. By default, a trial license for Rational Functional Tester is included. You must configure the license to ensure that you have continued access to the product. Refer to "Managing licenses" on page 49 for details.
- 8. For Linux: Increase the number of file handles on your workstation. For details, see "Increasing the number of file handles on Linux workstations" on page 55.
- 9. Install optional software that is included with Rational Functional Tester.

# Installing Rational Functional Tester from an electronic image on your workstation: task overview

The following are the general steps for installing Rational Functional Tester from an electronic installation image:

- 1. Ensure that your workstation has sufficient space to store both the files you must download from IBM Passport Advantage and the extracted installation image. Refer to "Hardware requirements" on page 3.
- 2. Download all required parts for the product image from IBM Passport Advantage to a temporary directory.

- 3. Extract the installation image from the downloaded file and verify that the installation image is complete. See "Verifying and extracting electronic images" on page 25 for details.
- 4. Continue with the steps in "Installing from an electronic image" below.

## Installing from an electronic image

- 1. Complete the preinstallation steps listed in "Preinstallation tasks" on page 15.
- 2. Start the launchpad program. Refer to "Starting the launchpad program" on page 27 for details.
- 3. Start the installation of Rational Functional Tester from the Launchpad. For details, see "Starting an installation from the launchpad program" on page 28. If IBM Installation Manager is not detected on your workstation, then you must install it to continue. Follow the instructions in the wizard to complete the installation of Installation Manager. See "Installing Installation Manager on Windows" on page 21 for details.

When the installation of Installation Manager completes, or if it is already on your system, Installation Manager starts automatically.

**Note:** If you exit Installation Manager before completing the product installation, you must restart Installation Manager from the launchpad. If you start the Installation Manager directly, it is not preconfigured with the necessary installation repositories.

- 4. Follow the instructions in the Install Packages wizard to complete the installation. For complete details, see "Installing Rational Functional Tester by using the Installation Manager GUI" on page 29.
- 5. Configure your license. By default, a trial license for Rational Functional Tester is included. You must configure the license to ensure you have continued access to the product. Refer to "Managing licenses" on page 49 for details.
- 6. For Linux: Increase the number of file handles on your workstation. For details, see "Increasing the number of file handles on Linux workstations" on page 55.
- 7. Install optional software that is included with Rational Functional Tester.

# Installing Rational Functional Tester from an electronic image on a shared drive: task overview

In this scenario, you will place the electronic image on a shared drive so that users in your enterprise can access the installation files for Rational Functional Tester from a single location.

The following steps are performed by the person who places the installation image on a shared drive.

- 1. Ensure that your shared drive has sufficient disk space to store both the files you must download from IBM Passport Advantage and the extracted installation image. Refer to "Hardware requirements" on page 3 for details.
- 2. Download all required parts for the product image from IBM Passport Advantage to a temporary directory on the shared drive.
- 3. Extract the installation image from the downloaded files into an accessible directory on the shared drive and verify the installation image is complete. See "Verifying and extracting electronic images" on page 25 for details.

To install Rational Functional Tester from the installation files on the shared drive:

- 1. Change to the disk1 directory on the shared drive containing the installation
- 2. Follow the steps in "Installing from an electronic image" on page 18.

## Installing Rational Functional Tester from a repository on an HTTP or HTTPS Web server: task overview

In this scenario, the product packages are retrieved by IBM Installation Manager from an HTTP or HTTPS Web server.

These steps assume the repository containing the package for Rational Functional Tester has been created on the HTTP or HTTPS Web server.

To install the Rational Functional Tester package from a repository on an HTTP or HTTPS server:

- 1. Complete the preinstallation steps listed in "Preinstallation tasks" on page 15.
- 2. Install IBM Installation Manager. Refer to "Managing IBM Installation Manager" on page 21. In this scenario, for example, the Installation Manager installation files are available from a shared drive.
- 3. Start Installation Manager. Refer to "Starting Installation Manager on Windows" on page 22 for details.
- 4. Set the URL of the repository containing the package of Rational Functional Tester as a repository preference in Installation Manager. See "Setting repository preferences in Installation Manager" on page 11.
- 5. Start the Install Packages wizard in Installation Manager and follow the on-screen instructions in the Install Packages wizard to complete the installation. For complete details, see "Installing Rational Functional Tester by using the Installation Manager GUI" on page 29.
- 6. Configure your license. By default, a trial license for Rational Functional Tester is included. You must set the license to ensure you have continued access to work with the product. Refer to "Managing licenses" on page 49 for details.
- 7. For Linux: Increase the number of file handles on your workstation. For details, see "Increasing the number of file handles on Linux workstations" on page 55.
- 8. Install optional software included with Rational Functional Tester.

## Placing Rational Functional Tester on an HTTP Web server: task overview

To prepare Rational Functional Tester for installation from a repository located on an HTTP Web server:

- 1. Ensure that your HTTP or HTTPS Web server has sufficient disk space to store the product package. Refer to "Hardware requirements" on page 3.
- 2. Ensure that your workstation has sufficient disk space to store both the files you must download from IBM Passport Advantage and the extracted installation image. Refer to "Hardware requirements" on page 3
- 3. Download all required parts for the product image from IBM Passport Advantage to a temporary directory on your workstation.
- 4. Extract the installation image from the downloaded files into another temporary directory on your workstation and verify that the installation image is complete. See "Verifying and extracting electronic images" on page 25 for details.

- 5. Install on your workstation the IBM Packaging Utility from the Enterprise Deployment CD (or electronic disk) appropriate for your platform.
- 6. Using the Packaging Utility, copy the Rational Functional Tester product package.
- 7. Copy the output of the Packaging Utility to an HTTP or HTTPS Web Server.
- **8**. Copy the installation files for IBM Installation Manager from the Enterprise Deployment CD to a shared drive.
- 9. Instruct users in your organization to install Installation Manager.
- 10. Provide users the URL for the repository that contains the Rational Functional Tester product package you created earlier.

## **Managing IBM Installation Manager**

This section deals with some common tasks relating to IBM Installation Manager. For more information, see the Installation Manager online help or the Installation Manager Information Center at http://publib.boulder.ibm.com/infocenter/install/ v1m0r0/index.jsp.

## Installing Installation Manager on Windows

If you start the installation of your product from the launchpad program, then the installation of IBM Installation Manager is started automatically if it is not already installed on your workstation. (For more information on this process, refer to "Installing from the launchpad program" on page 27.) In other cases, you must manually start the installation of Installation Manager.

To start the installation of Installation Manager manually:

- 1. Run install.exe from the InstallerImage\_win32 folder on the first installation disk.
- 2. Click **Next** on the Install Packages page.
- 3. Review the license agreement on the License Agreement page and select I accept the terms in the license agreement to accept. Click Next.
- 4. Click the **Browse** button on the Destination Folder page to change the installation location if required. Click **Next**.
- 5. Click **Install** on the Summary page. When the installation process is complete, a message confirms the success of the process.
- 6. Click Finish. IBM Installation Manager opens.

## **Installing Installation Manager on Linux**

IBM Installation Manager is installed by the launchpad. For more information on this process, refer to "Installing from the launchpad program" on page 27.

To install Installation Manager manually:

- 1. Open a terminal window with root user privileges.
- 2. Run install from the InstallerImager\_linux folder on the first installation disk.
- 3. Click **Next** on the Install Packages screen.
- 4. Review the license agreement on the License Agreement page and select I accept the terms in the license agreement to accept. Click Next.
- 5. If necessary, edit the installation directory location. Click Next.
- 6. Click **Install** on the information summary page. When the installation process is complete, a message confirms the success of the process.
- 7. Click Finish. IBM Installation Manager opens.

## Starting Installation Manager on Windows

IBM Installation Manager should be started from the launchpad program. Doing so starts Installation Manager with a configured repository preference and selected Rational Functional Tester packages. If you start Installation Manager directly, then you must set a repository preference and choose product packages manually. For more information, see "Planning to install" on page 7.

To start Installation Manager manually:

- 1. Open the Start menu from the Taskbar.
- 2. Select All Programs -> IBM Installation Manager -> IBM Installation Manager.

## Starting Installation Manager on Linux

IBM Installation Manager should be started from the launchpad program. Doing so starts the Installation Manager with a configured repository preference and selected Rational Functional Tester packages. If you start Installation Manager directly, then you must set repository preference and choose product packages manually. For more information, see "Planning to install" on page 7.

To start Installation Manager manually:

- 1. Open a terminal window with root user privileges.
- 2. Change directory to the installation directory for Installation Manager (by default, /opt/IBM/InstallationManager/eclipse) and run IBMIM.

## **Uninstalling Installation Manager on Windows**

To uninstall Installation Manager:

- 1. Open the Start menu from the Taskbar.
- 2. Select All Programs → IBM Installation Manager → Uninstall IBM Installation Manager.
- 3. Click **Next** on the Uninstall page. The IBM Installation Manager is selected for uninstallation.
- 4. Click **Uninstall** in the Summary page.

Note: You can also uninstall Installation Manager by using the Control Panel.

Click Start → Settings → Control Panel, and then double-click Add or

Remove Programs. Select the entry for IBM Installation Manager and click

Remove.

## **Uninstalling Installation Manager on Linux**

IBM Installation Manager must be uninstalled using the package management tool that is included with your Linux version.

To uninstall Installation Manager manually on Linux:

- 1. Open a terminal window with root user privileges.
- 2. Change directory to the uninstallation directory of Installation Manager. By default, this is /var/ibm/InstallationManager/uninstall.
- 3. Run ./uninstall.

## Silently installing and uninstalling Installation Manager

IBM Installation Manager can be silently installed and uninstalled.

## **Silently installing Installation Manager**

To install Installation Manager silently, unzip the installer and switch to the InstallerImage\_platform subdirectory, then use the following commands:

- For Windows: installc --launcher.ini silent-install.ini -log <log file path and name> . For example: installc --launcher.ini silent-install.ini -log c:\mylogfile.xml
- For other platforms: install --launcher.ini silent-install.ini -log <log file path and name>. For example, install --launcher.ini silent-install.ini -log /root/mylogs/mylogfile.xml

After installation, you can use Installation Manager or the Installation Manager installer to silently install packages.

## Silently uninstalling Installation Manager from Windows

To silently uninstall Installation Manager on Windows:

- From a command line, go to the uninstall directory for the Installation
   Manager. By default, this is C:\Documents and Settings\All Users\Application
   Data\IBM\Installation Manager\uninstall.
- Enter the following command: uninstallc.exe --launcher.ini silent-uninstall.ini

## Silently uninstalling Installation Manager on other platforms

To silently uninstall Installation Manager on other platforms:

- 1. From a terminal window, go to the directory uninstallation directory of Installation Manager. By default, this is/var/ibm/InstallationManager/uninstall).
- 2. Run the following command: uninstall --launcher.ini silent-uninstall.ini

## Verifying and extracting electronic images

If you download the installation files from IBM Passport Advantage, you must extract the electronic image from the compressed files before you can install Rational Functional Tester and Functional Tester Extension for Terminal Based Applications.

If you select the Download Director option for downloading the installation files, the Download Director applet automatically verifies the completeness of each file that it processes.

## **Extracting the downloaded files**

Extract each compressed file to the same directory. For Linux: Do not include spaces in the directory names, or you won't be able to run the launchpad.sh command to start the launchpad from a command line.

## Installing from the launchpad program

The launchpad program provides you with a single location to view release information and start the installation process.

Use the launchpad program to start the installation of Rational Functional Tester and Functional Tester Extension for Terminal Based Applications in the following cases:

- Installing from the product CDs
- Installing from an electronic image on your local file system
- Installing from an electronic image on a shared drive

By starting the installation process from the launchpad program, IBM Installation Manager is automatically installed if it is not already on your computer, and it starts preconfigured with the location of the repository that contains the Rational Functional Tester package. If you install and start Installation Manager directly, then you must set repository preferences manually.

To install from the launchpad:

- 1. Complete the preinstallation tasks described in "Preinstallation tasks" on page 15, if you have not done so already.
- 2. Start the launchpad program. See "Starting the launchpad program."
- 3. Start the installation of Rational Functional Tester. See "Starting an installation from the launchpad program" on page 28.

Follow the instructions in the Install Packages wizard to complete the installation. For complete details, see "Installing Rational Functional Tester by using the Installation Manager GUI" on page 29.

## Starting the launchpad program

Complete the preinstallation tasks described in "Preinstallation tasks" on page 15, if you have not done so already.

If you are installing from a CD and autorun is enabled on your workstation, then the Rational Functional Tester launchpad starts automatically when you insert the first installation disc into your CD drive. If you are installing from an electronic image, or if autorun is not configured on your workstation, then you must start the launchpad program manually.

To start the launchpad program:

- 1. Insert the IBM Rational Functional Tester CD into your CD drive. For Linux: Ensure that you have mounted the CD drive.
- 2. If autorun is enabled on your system, the IBM Rational Functional Tester launchpad program automatically opens. If autorun is not enabled on your system:
  - For Windows: Run launchpad.exe located in the root directory of the CD.
  - For Linux: Run launchpad.sh located in the root directory of the CD.

### Starting an installation from the launchpad program

- 1. Start the launchpad program.
- 2. If you have not done so already, read the release information by clicking Release notes.
- 3. When you are ready to begin the installation, click **Install IBM Rational** Functional Tester.
- 4. If IBM Installation Manager is not detected on your system or if an older version is already installed, then you must continue with the installation of the latest release.
- 5. Follow the instructions in the wizard to complete the installation of IBM Installation Manager. Refer to "Installing Installation Manager on Windows" on page 21 for more information.
- 6. When the installation of IBM Installation Manager completes successfully, click **Finish** to close the wizard. After the installation is complete, IBM Installation Manager opens automatically.
- 7. If this is a new installation, click **Install Packages** and follow the instructions in the wizard to complete the installation process. For complete details, see "Installing Rational Functional Tester by using the Installation Manager GUI" on page 29

**Note:** You can install IBM Rational Functional Tester Extension for Terminal-based Applications Version 7.0.1 with Rational Functional Tester Version 7.0.1.

8. If this is a product update, click **Update Packages** and follow the instructions in the wizard to complete the update process. For complete details, see "Updating Rational Functional Tester" on page 59.

**Note:** You can install IBM Rational Functional Tester Extension for Terminal-based Applications Version 7.0.1 after you update Rational Functional Tester to Version 7.0.1.

# Installing Rational Functional Tester by using the Installation Manager GUI

The following steps describe installing the IBM Rational Functional Tester package with the Installation Manager graphical user interface (GUI). If you have the license for Functional Tester Extension for Terminal-based Applications version 7.0.1, using the Installation Manager you can install the Extension for Terminal-based Applications with Functional Tester 7.0.1.

1. From the Installation Manager Start page, click **Install Packages**.

**Note:** If a new version of Installation Manager is found, you are prompted to confirm that you want to install it before you can continue. Click **OK** to proceed. Installation Manager automatically installs the new version, stops, restarts, and resumes.

- 2. The Install page of the Install Packages wizard lists all the packages found in the repositories that Installation Manager searched. If two versions of a package are discovered, only the most recent, or recommended, version of the package is displayed.
  - To display all versions of any package found by Installation Manager, click **Show all versions**.
  - To return to the display of only the recommended packages, click Show only recommended.

**Note:** If you are using the Rational Functional Tester version 7.0.1 full CD image to install Functional Tester 7.0.1, the Install page lists the Functional Tester Extension for Terminal-based Applications 7.0.1 package.

3. Click the IBM Rational Functional Tester package to display its description in the **Details** pane.

**Note:** Similarly, you can view the Functional Tester Extension for Terminal-based Applications package details.

4. To search for updates to the IBM Rational Functional Tester package, click Check for Other Versions and Extensions.

Note: For Installation Manager to search the predefined IBM update repository locations for the installed packages, the preference **Search** the linked repositories during installation and updates on the Repositories preference page must be selected. This preference is selected by default. Internet access is also required.

Installation Manager searches for updates at the predefined IBM update repository for the product package. It also searches any repository locations that you have set. A progress indicator shows the search is taking place. You can install updates at the same time that you install the base product package.

- 5. If updates for the IBM Rational Functional Tester package are found, then they will be displayed in the Installation Packages list on the Install Packages page below their corresponding product. Only recommended updates are displayed by default.
  - To view all updates found for the available packages, click Show all versions.

• To display a package description under **Details**, click on the package name. If additional information about the package is available, such as a readme file or release notes, a **More info** link is included at the end of the description text. Click the link to display the additional information in a browser. To fully understand the package you are installing, review all information beforehand.

**Note:** Similarly, you can search for updates to the Functional Tester Extension for Terminal-based Applications package.

6. Select the IBM Rational Functional Tester package and any updates to the package that you want to install. Updates that have dependencies are automatically selected and cleared together. Click **Next** to continue.

**Note:** To install Functional Tester Extension for Terminal-based Applications, select the IBM Rational Functional Tester Extension for Terminal-based Applications package.

**Note:** If you install multiple packages at the same time, then all the packages will be installed into the same package group.

- 7. On the Licenses page, read the license agreement for the selected package. If you selected more than one package to install, there might be a license agreement for each package. On the left side of the License page, click each package version to display its license agreement. The package versions that you selected to install (for example, the base package and an update) are listed under the package name.
  - a. If you agree to the terms of all of the license agreements, click I accept the terms of the license agreements.
  - b. Click Next to continue.
- 8. On the Location page, type the path for the *shared resources directory* in the **Shared Resources Directory** field, or accept the default path. The shared resources directory contains resources that can be shared by one or more package groups. Click **Next** to continue.

The default path is:

- For Windows: C:\Program Files\IBM\SDP70Shared
- For Linux: /opt/IBM/SDP70Shared

**Important:** You can specify the shared resources directory only the first time that you install a package. Use your largest disk for this to help ensure adequate space for the shared resources of future packages. You cannot change the directory location unless you uninstall all packages.

**Note:** Ensure that your installation path does not contain parenthesis.

- 9. On the Location page, create a *package group* to install the IBM Rational Functional Tester package into or if this is an update, use the existing package group. A package group represents a directory in which packages share resources with other packages in the same group. To create a new package group:
  - a. Click Create a new package group.
  - b. Type the path for the installation directory for the package group. The name for the package group is created automatically.The default path is:

• For Windows: C:\Program Files\IBM\SDP70

• For Linux: /opt/IBM/SDP70

Important: On Windows Vista, the Program Files directory is usually virtualized in order to allow users who are not running as the administrator to have write access to this protected directory. However, the virtualization workaround is not compatible with Rational Functional Tester.

c. Click Next to continue.

**Note:** Functional Tester Extension for Terminal-based Applications can be installed only into the Functional Tester package group.

- 10. On the next Location page, you can choose to extend an existing Eclipse IDE already installed on your system, adding the functionality in the packages that you are installing. You must have Eclipse Version 3.2.1 with the latest updates from eclipse.org to select this option.
  - If you do not want to extend an existing Eclipse IDE, click Next to continue.
  - To extend an existing Eclipse IDE:
    - a. Select Extend an existing Eclipse.
    - b. In the Eclipse IDE field, type or navigate to the location of the folder containing the eclipse executable file (eclipse.exe or eclipse.bin). Installation Manager will check if the Eclipse IDE version is valid for the package that you are installing. The Eclipse IDE JVM field displays the Java Virtual Machine (JVM) for the IDE that you specified.
    - c. Click Next to continue.
- 11. On the Features page under **Languages**, select the languages for the package group. The corresponding national language translations for the user interface and documentation for the IBM Rational Functional Tester package will be installed.
- 12. On the next Features page, select the package features that you want to install.
  - a. Optional: To see the dependency relationships between features, select **Show Dependencies**.
  - b. Optional: Click a feature to view its brief description under **Details**.
  - **c.** Select or clear features in the packages. Installation Manager will automatically enforce any dependencies with other features and display updated download size and disk space requirements for the installation.
  - d. When you are finished selecting features, click **Next** to continue.
- 13. On the Summary page, review your choices before installing the IBM Rational Functional Tester package. If you want to change the choices that you made on previous pages, click **Back** and make your changes. When you are satisfied with your installation choices, click **Install** to install the package. A progress indicator shows the percentage of the installation completed.
- 14. When the installation process is complete, a message confirms the success of the process.
  - a. Click **View log file** to open the installation log file for the current session in a new window. You must close the Installation Log window to continue.
  - b. In the Install Package wizard, select whether you want IBM Rational Functional Tester to start when you exit.
  - c. Click **Finish** to launch the selected package. The Install Package wizard closes and you are returned to the Start page of Installation Manager.

Note: Functional Tester Extension for Terminal-based Application installs the IBM SWT HA Beans feature of IBM Host On-Demand in the system. If the latest version of IBM Host On-Demand is available in the system, the Extension for Terminal-based Application uses the IBM SWT HA Beans feature that is already installed. Do not uninstall the IBM Host On-Demand because the Extension for Terminal-based Application requires it.

# Working with test agents

Test agents are remote computers that are capable of running test scripts.

You can use Rational TestManager or Rational ClearQuest Test Manager to coordinate remote testing activities from a local computer.

To run test scripts remotely, you must perform the following steps:

- 1. Install Rational Functional Tester on the local computer.
- 2. Install either IBM Rational TestManager v2003.06.15 (Service Release 5) or newer or Rational ClearQuest Test Manager on the local computer.
- 3. To work with TestManager, install the Rational Test Agent software, located on the TestManager CD, and the Agent feature of Rational Functional Tester on the remote agent.
- 4. To work with Rational ClearQuest Test Manager, install the Agent feature of Rational Functional Tester on the remote agent. (You can install just the Agent or the full Rational Functional Tester.)
- 5. Start the Rational Test Agent software or the IBM Rational Agent Controller on the remote computer.
- 6. Enable environments on the remote system.
- 7. Configure applications to run on the remote system.

### **Installing the Rational Test Agent on Windows**

This topic describes how to install the Rational Test Agent on a Windows computer.

Here are the steps:

- 1. Log on with administrative privileges.
- 2. Insert the CD containing the Rational Test Agent software into your CD drive. If the installation does not start automatically, perform these steps:
  - a. Click Start → Run
  - b. Type: cd drive:\SETUP.EXE.
  - c. Click OK.
- 3. In the Software Setup page, click Next.
- 4. In the Product List, select **Rational Test Agent**.
- Click Next.
- 6. Select all of the defaults provided by the wizard. You might need to restart the system to complete the installation.
- 7. Click **Finish** in the last dialog box.

After installing the Rational Test Agent, you must install the Agent feature of Rational Functional Tester, which you can find on the Rational Functional Tester CD.

### Starting the Rational Test Agent on Windows

This topic describes how to start a Test Agent on a Windows computer.

To start the Rational Test Agent on Windows, perform these steps:

- 1. Click Start → Programs → Rational Test Agent → Rational Test → Rational Test Agent.
- 2. Enable the testing environments you want to use on the test agent.
- 3. Configure the applications you want to test on the test agent.

#### Installing the Rational Test Agent on Linux

This topic describes how to install the Rational Test Agent on a Linux computer.

Before starting, be sure to uninstall all previous versions of Rational Functional Tester and  $XDE^{TM}$  Tester and disable all of their environment variables.

Here are the steps:

- 1. Log on with administrative privileges.
- 2. Create the installation directory:
  - % mkdir -p /usr/rational/test

% mount /dev/cdrom /mnt/cdrom

3. Insert the CD-ROM containing the Rational Test Agent software into your CD drive.

If the CD does not auto-mount, enter the Linux mount command at the prompt:

- 4. Go to the test directory:
  - % cd /usr/rational/test
- 5. Enter the tar command to copy the Rational Test Agent files to your hard drive:
  - % tar xzpf /mnt/cdrom/linux agent.tar.gz

# Starting the Rational Test Agent and the RAServer on Linux

This topic describes how to start the Rational Test Agent and the RAServer on Linux.

Before you can run the Rational Test Agent, you must set the RATL\_RTHOME environment variable to /usr/rational/test by entering either of the following commands:

- % export RATL RTHOME=/usr/rational/test
- % setenv RATL\_RTHOME=/usr/rational/test

To start the Rational Test Agent on Linux, do the following:

- 1. Set the environment variable LD\_LIBRARY\_PATH to libjava.so of the currently used JRE.
- Execute the following command: source product installation directory>/rtsetup.

4. From the Test Manager installation directory, run RTsagt.

To start the RAServer for ClearQuest Test Manager remote execution, enter the following command from the product installation directory:

```
ft_agent_start
```

You can verify that the Test Agent is running by entering this command:

```
ps -ef | grep rtprvd
```

You can verify that the RAServer is running by entering this command:

```
ps -ef | grep RAServer
```

### **Enabling environments on Test Agents**

This topic describes how to enable test environments on test agents.

The first time you start Rational Functional Tester, it automatically enables your environment for running functional test scripts. If you add a browser or add a new Java environment, you must enable the new browser or Java environment.

If you use TestManager or Rational ClearQuest Test Manager to coordinate your testing activities and run a functional test script on a test agent computer, you must enable environments on the agent computer that runs the script.

To enable environments:

- 1. Do one of the following to start the Enabler.
  - a. For Windows: Change to the directory where the rational\_ft.jar file is located (by default, <product installation directory>\FunctionalTester\ bin) and then from the command line, type:

```
java -jar rational ft.jar -enable
```

#### Note:

You may also need to type the full path to the IBM JRE, which can be found, by default, at  $\operatorname{sproduct}$  installation directory>\SDP70\jdk\jre\ bin

- b. For Linux: From the command line, type: /opt/IBM/SDp7.0/ft\_cmdline -enable
- 2. When the Enabler starts, click the Web Browsers tab to enable browsers.
- 3. Click the Java Environments tab to enable Java environments.
- 4. Click OK.

# **Configuring applications on Test Agents**

This topic describes how to configure applications on test agents.

Before you can test your applications, you must configure them. When you configure your applications, you provide the name, path, and other information about the application that you intend to test. This information is used during record and playback to make the test script more reliable and portable. If you use TestManager for remote execution on a Test Agent computer, you need to configure applications on the agent computer that runs the script.

To configure applications, perform these steps:

- 1. To start the Application Configuration Tool:
  - a. For Windows: Change to the directory where the rational\_ft.jar file is located (by default, <product installation directory>\FunctionalTester\ bin) and then from the command line, type:

```
java -jar rational_ft.jar -appConfig
```

**Note:** You may also need to type the full path to the IBM JRE, which can be found by default at product installation directory>\SDP70\
jdk\jre\bin.

- b. For Linux: From the command line, type: /opt/IBM/SDp7.0/ft\_cmdline -appconfig
- 2. Click **Add**. The Application Configuration Tool starts.
- 3. Select the application type and click Next.
- 4. Take one of the following steps to configure the application:
  - For a Java application, click **Browse** and select the .class or .jar file of the Java application you want to add.
  - For an HTML application:
    - a. Select the type of HTML to be tested (either Local or URL).
    - b. Click Next.
    - c. If you selected URL, enter the URL to use for testing and then proceed to Step 6 below. If you selected Local, you can either browse to the location of the .htm or .html file, or you can enter the full path name of the file. Proceed to the next step.
  - For executable files or batch files, click **Browse** and make your selection
- 5. Click Open.

The file name and path appear in the Filename field.

6. Click Finish.

The application appears in the Applications list in the Application Configuration Tool.

7. Review the information in the Detailed Information list.

For a Java application, the Name, Kind, Path, .class/.jar file, and Working Dir fields are automatically filled in. The JRE, Classpath, and Args fields are optional.

- 8. Make any necessary edits to the information in the fields. For details, see the product Help.
- 9. Click **Run** to ensure you have properly configured your application.
- 10. Click **OK** or **Apply** to save the changes you made.

**Note:** After you add an application, you can edit its information at any time by opening the Application Configuration Tool and selecting the application in the Applications list. To remove an application from the Applications list, select the application and click **Remove**.

# Installing silently

You can install the Rational Functional Tester product package by running Installation Manager in silent installation mode. When you run Installation Manager in silent mode, the user interface is not available; instead, Installation Manager uses a response file to input the commands that are required to install the product package. You can also install Installation Manager silently using the Installation Manager installer. You can then use the installer to silently install product packages.

Running Installation Manager in silent mode is helpful because it enables you to use a batch process to install, update, modify and uninstall product packages through scripts.

Note that you must install Installation Manager before you can silently install the Rational Functional Tester package. Refer to "Managing IBM Installation Manager" on page 21 for details on installing Installation Manager.

There are two main tasks required for silent installation:

- 1. Create the response file.
- 2. Run Installation Manager in silent installation mode.

### Creating a response file with Installation Manager

You can create a response file by recording your actions as you install a Rational Functional Tester product package using Installation Manager, or the Installation Manager installer. When you record a response file, all of the selections that you make in the Installation Manager GUI are stored in an XML file. When you run Installation Manager in silent mode, Installation Manager uses the XML response file to locate the repository that contains the package, select the features to install, and so on.

To record a response file for installation (or uninstallation):

- 1. On a command line, change to the eclipse subdirectory in the directory where you installed Installation Manager. For example:
  - For Windows: cd C:\Program Files\IBM\Installation Manager\eclipse
  - For other platforms: cd /opt/IBM/InstallationManager/eclipse
- 2. On a command line, type the following command to start the Installation Manager, substituting your own file name and location for the response file and (optionally) the log file:
  - IBMIM -record <response file path and name> -log <log file path and name>. For example, IBMIM.exe -record c:\mylog\responsefile.xml -log c:\mylog\record\_log.xml
  - You can record a response file without installing or uninstalling a product by adding the optional -skipInstall <agentDataLocation> argument. Note that <agentDataLocation> must be a writable directory. The argument causes the Installation Manager to save the installation data without installing the product. You can use the same <agentDataLocation> in the next recording session to record updates or modifications to the product, or to record license management. Note that the products installed or preferences, including repository settings, that you may have set on install when not using the

-skipInstall argument are not be stored. Using -skipInstall will make installation faster because the IM is not installing the product, it is just recording the installation data.

The syntax for using the skipInstall argument is: IBMIM -record <response file path and name> -skipInstall <a writable directory for agent data location>. For example IBMIM -record c:\mylog\responsefile.xml -skipInstall c:\temp\recordData

**Note:** Ensure the file paths you enter exist; Installation Manager will not create directories for the response file and the log file.

- 3. Follow the instructions in the Install Packages wizard to make your installation choices. For details, see "Installing Rational Functional Tester by using the Installation Manager GUI" on page 29.
- 4. Click **Finish**, then close Installation Manager.

An XML response file is created and resides in the location specified in the command.

# Recording a response file with the Installation Manager installer

You can use the Installation Manager installer to record the installation of Installation Manager and other products.

To record the installation of Installation Manager, follow these steps:

- 1. Unzip the Installation Manager, then go to the InstallerImage\_platform directory.
- 2. To start recording, enter install -record <response file path and name> -skipInstall <agentDataLocation> -vmargs -Dcom.ibm.cic.agent.hidden=false

#### Recording a product install with the installer

To start recording a product install with the Installation Manager installer, follow these steps:

- 1. Go to the InstallerImage\_*platform* directory in location where you unzipped the Installation Manager.
- 2. Open the install.ini file by removing the following lines: -input and @osgi.install.area/install.xml
- 3. Enter the following command: install -record <response file path and name> -skipInstall <agentDataLocation>, for example: install -record
- 4. Start the Installation Manager and complete the Install Packages wizard.

# Installing and running Installation Manager in silent mode

Use the Installation Manager installer to install Installation Manager, then use Installation Manager to install product packages in silent installation mode from a command line.

Refer to the Installation Manager Web site for additional documentation on how to run it in silent mode. For example, silently installing from a repository that requires authentication (user ID and password).

The following table describes the arguments used with the silent installation command:

| Argument                | Description                                                                                                    |
|-------------------------|----------------------------------------------------------------------------------------------------|
| -vm                     | Specifies the Java launcher. In silent mode, always use java.exe on Windows, and java on other platforms.                                                                                 |
| -nosplash               | Specifies that the splash screen should be suppressed.                                                                                                    |
| launcher.suppressErrors | Specifies that the JVM error dialog should be suppressed.                                                                                                    |
| -silent                 | Specifies that the Installation Manager installer or Installation Manager should be run in silent mode.                                                                                   |
| -input                  | Specifies an XML response file as the input to Installation Manager installer or the Installation Manager. A response file contains commands that installer or Installation Manager runs. |
| -log                    | (Optional) Specifies a log file that records the result of the silent installation. The log file is an XML file.                                                                          |

Both the Installation Manager installer and the Installation Manager have an initialization or .ini file silent-install.ini that includes default values for the arguments in the table.

The Installation Manager installer is used to install the Installation Manager. Follow these steps to install the Installation Manager silently.

To install Installation Manager silently, unzip the installer and switch to the eclipse subdirectory, then use the following commands:

- For Windows: installc --launcher.ini silent-install.ini -log <log file path and name> . For example: installc --launcher.ini silent-install.ini -log c:\mylogfile.xml
- For other platforms: install --launcher.ini silent-install.ini -log <log file path and name>. For example, install --launcher.ini silent-install.ini -log /root/mylogs/mylogfile.xml

After Installation Manager is installed, you can use it to install other products. You can also use the Installation Manager installer to install the products.

To run Installation Manager in silent mode run the following command from the eclipse subdirectory:

- For Windows: IBMIMc.exe --launcher.ini silent-install.ini -input <response file path and name> -log <log file path and name>. For example: IBMIMc.exe --launcher.ini silent-install.ini -input c:\mylog\responsefile.xml -log c:\mylog\silent\_install\_log.xml
- For other platforms: IBMIM --launcher.ini silent-install.ini -input <response file path and name> -log <log file path and name>. For example: IBMIM --launcher.ini silent-install.ini -input /root/mylog/responsefile.xml -log /root/mylog/silent\_install\_log.xml

If you want to silently install products using the Installation Manager installer, from the eclipse directory, enter the following command:

- For Windows: installc.exe --launcher.ini silent-install.ini -input <response file path and name> -log <log file path and name>. For example: installc --launcher.ini silent-install.ini -input c:\mylog\responsefile.xml -log c:\mylog\silent\_install\_log.xml
- For other platforms: install.exe --launcher.ini silent-install.ini -input <response file path and name> -log <log file path and name>. For example: IBMIM --launcher.ini silent-install.ini -input /root/mylog/responsefile.xml -log /root/mylog/silent\_install\_log.xml

When the Installation Manager installer, or Installation Manager runs in silent installation mode; it reads the response file and writes a log file to the directory you specified. While you must have a response file when running in silent installation mode, log files are optional. The result of this execution should be a status of 0 on success and non-zero number on failure.

#### Searching for and silently installing all available products

You can silently search for and install updates for all available products.

To search for and silently install all available products:

- 1. On a command line, change to the eclipse subdirectory in the directory where you installed Installation Manager.
- 2. Enter and run the following command, substituting your own locations for the response file and, optionally, the log file:
  - For Windows: IBMIMc.exe --launcher.ini silent-install.ini -installAll -log <log file path and name>
  - For other platforms: IBMIM --launcher.ini silent-install.ini -installAll -log <log file path and name>

All available products known to Installation Manager are installed.

# Silently installing updates to all currently installed products

You can silently search for and install updates for all currently installed products.

To search for and silently install updates for all available products:

- 1. On a command line, change to the eclipse subdirectory in the directory where you installed Installation Manager.
- 2. Enter and run the following command, substituting your own locations for the response file and, optionally, the log file:
  - For Windows: IBMIMc.exe --launcher.ini silent-install.ini -updateAll
     -log <log file path and name>
  - For other platforms: IBMIM --launcher.ini silent-install.ini -updateAll -log <log file path and name>

All available product updates known to Installation Manager are installed.

# Response file commands

If you want to use the silent installation capabilities of Installation Manager, you need to create a response file that contains all of the commands that Installation Manager must run. The recommended way to do this is to create a response file by recording your actions as you install the IBM Rational Functional Tester package. However, you can create or edit a response file manually.

There are two categories of commands for the response file:

- **Preference commands** are used to set preferences that are found in Installation Manager under **File Preferences**, such as repository location information.
- **Silent installation commands** are used to emulate the Install Packages wizard in Installation Manager.

### Silent installation preference commands

While you typically specify preferences using the Preferences window, you can also specify preferences (identified as keys) in a response file for use during a silent installation.

Note: You can specify more than one preference in a response file.

When you define preferences in a response file, your XML code will look similar to the following example:

```
    reference
    name = "the key of the preference"
    value = "the value of the preference to be set">
</preference>
```

Use the following table to identify keys and their associated values for silent installation preferences:

| Key                                                    | Value                                                                      | Notes                                                                                                    |
|--------------------------------------------------------|----------------------------------------------------------------------------|----------------------------------------------------------------------------------------------------|
| com.ibm.cic.common.core.preferences.logLocation        | Specifies the location of Installation Manager log file.                   | Important: This key is optional and is designed for testing and debugging. If you do not specify a location for the log file, both silent installation and the UI version of Installation Manager will use the same location. |
| com.ibm.cic.license.policy.location                    | Specifies a URL that defines where the remote license policy file resides. |                                                                                                    |
| com.ibm.cic.common.core.preferences.http.proxyEnabled  | True or False                                                              | False is the default value.                                                                                                    |
| com.ibm.cic.common.core.preferences.http.proxyHost     | Host name or<br>IP address                                                 |                                                                                                    |
| com.ibm.cic.common.core.preferences.http.proxyPort     | Port number                                                                |                                                                                                    |
| com.ibm.cic.common.core.preferences.http.proxyUseSocks | True or False                                                              | False is the default value.                                                                                                    |
| com.ibm.cic.common.core.preferences.SOCKS.proxyHost    | Host name or IP address                                                    |                                                                                                    |

| Key                                                               | Value                                                                                                    | Notes                                                                                                    |
|-------------------------------------------------------------------|----------------------------------------------------------------------------------------------------|----------------------------------------------------------------------------------------------------|
| com.ibm.cic.common.core.preferences.SOCKS.proxyPort               | Port number                                                                                                    |                                                                                                    |
| com.ibm.cic.common.core.preferences.ftp.proxyEnabled              | True or False                                                                                                    | False is the default value.                                                                                                    |
| com.ibm.cic.common.core.preferences.ftp.proxyHost                 | Host name or IP address                                                                                                    |                                                                                                    |
| com.ibm.cic.common.core.preferences.ftp.proxyPort                 | Port number                                                                                                    |                                                                                                    |
| com.ibm.cic.common.core.preferences.eclipseCache                  | c:\IBM\ common (Windows)  /opt/IBM/ common (Linux)  Note: The paths above are default values for this preference; typically, install packages provide their own values for this preference. | You cannot change this location if you have already installed a package.                                                                                                    |
| com.ibm.cic.agent.core.pref.offering.service.repositories.areUsed | True or False                                                                                                    | Change this preference to 'False' to disable it. When 'True', all linked repositories will be searched when products are installed or updated.                                                                                                    |
| com.ibm.cic.common.core.preferences. preserveDownloadedArtifacts  | True or False                                                                                                    | Change this preference to 'False' to disable it. When true, the files required to roll the package back to a previous version are stored on your system. When false, these files are not stored. If you do not store these files, you must connect to your original repository or media to roll back. |

### Silent installation commands

You can use this reference table to learn more about response file commands for use during a silent installation.

| Response file commands                                                                                                    | Description                                                                                                    |
|----------------------------------------------------------------------------------------------------|----------------------------------------------------------------------------------------------------|
| Response file commands  Profile <pre> <pre> <pre> <pre></pre></pre></pre></pre>                                                                                                    | Use this command to create a package group (or installation location). If the specified package group already exists, then the command has no effect. Currently, when creating the profile, the silent installation will also create two installation contexts; one for Eclipse and one for native. A profile is an installation location.  You can use the <data> element for setting profile properties.  The following list contains the keys currently supported keys and related values:  • The eclipseLocation key specifies an existing Eclipse location value, such as c:\myeclipse\eclipse.  • The cic.selector.nl key specifies the Natural Language (NL) locale selections, such as zh, ja, and en.  Note: Separate multiple NL values with commas.</data> |
|                                                                                                    | The following list contains the currently supported language codes:  • English (en)  • French (fr)  • Italian (it)  • Simplified Chinese (zh)  • Russian (ru)                                                                                                    |
|                                                                                                    | <ul> <li>Traditional Chinese (Taiwan) (zh_TW)</li> <li>Traditional Chinese (Hong Kong) (zh_HK)</li> <li>German (de)</li> <li>Japanese (ja)</li> <li>Polish (pl)</li> <li>Spanish (es)</li> <li>Czech (cs)</li> <li>Hungarian (hu)</li> <li>Korean (ko)</li> <li>Portuguese (pt_BR)</li> </ul>                                                                                                    |
| Repositories <server> <repository location="http://example/ repository/"> <repository location="file:/C:/ repository/"> <!---add more repositories below--> &lt;&gt;</repository></repository></server> | Use this command to specify the repositories used during a silent installation. Use a URL or UNC path to specify remote repositories; use directory paths to specify local repositories.                                                                                                    |

| Response file commands                                                                                                    | Description                                                                                                    |
|----------------------------------------------------------------------------------------------------|----------------------------------------------------------------------------------------------------|
| Install <install></install>                                                                                                    | Use this command to specify the installation packages that will be installed.                                                                                                    |
| <pre><ol>     <li><ol>             <li><ol></ol></li></ol></li></ol></pre>                                                                                                    | The profile ID must match an existing profile or a profile created by the set profile command.                                                                                                    |
| -add more offerings below <>                                                                                                    | Feature IDs can be optionally specified by a comma-delimited list, such as "feature1, feature2" and so on. If no feature IDs are specified, all the default features in the specified offering will be installed.                                                                                                    |
|                                                                                                    | The version number is not required. If no version is specified, the Installation Manager will install the most recent product with the specified id and any available updates and fixes.                                                                                                    |
|                                                                                                    | <b>Note:</b> Required features will be included for installation, even if they are not explicitly specified in the comma-delimited list.                                                                                                    |
| <pre><install modify="true"> or <uninstall modify="true"> (optional attribute) <uninstall modify="true"> <offering features="-" id="Id" profile="profileID" version="Version"></offering> </uninstall></uninstall></install></pre> | Use the <install modify="true"> attribute on install and uninstall commands to indicate that you want to modify an existing install. If the attribute is not set to true, the value defaults to false. If the intent of the modify operation is only to install additional language packs, then a hyphen "-" should be used in the offering feature id list to indicate no new features are being added. Important: You must specify "modify=true" and a hyphen "-" feature list as specified in the example; otherwise, the install command will install the offering's default features and the uninstall command will remove all the features.</install> |
| Uninstall <uninstall> <offering features="feature ids" id="offering id" profile="profile id" version="offering version"></offering> <!---add more offerings below--> &lt;&gt; </uninstall>                                         | Use this command to specify the packages that will be uninstalled.  The profile ID must match an existing profile or a profile specified in a profile command. Further, if there are no feature IDs specified, all the features in the specified offering will be uninstalled; if there are no offering IDs specified, all the installed offerings in the specified profile will be uninstalled.                                                                                                    |
| Rollback                                                                                                    | Use this command to roll back to the                                                                                                    |
| <pre><rollback> <offering id="offering id" profile="profile id" version="offering version"> </offering></rollback></pre>                                                                                                    | specified offerings from the version currently installed on the specified profile. You cannot specify features in a roll back command.                                                                                                    |
| -add more offerings below <                                                                                                    |                                                                                                    |
|                                                                                                    |                                                                                                    |

| Response file commands                                                                                                    | Description                                                                                                    |
|----------------------------------------------------------------------------------------------------|----------------------------------------------------------------------------------------------------|
| InstallAll <installall></installall> Note: This command is equivalent to using -silent -installAll .                                       | Use this command to silently search for and install all available packages.                                                                                                    |
| UpdateAll <updateall></updateall> Note: This command is equivalent to using -silent -updateAll .                                           | Use this command to silently search for and update all available packages.                                                                                                    |
| <pre>License <li>clicense policyFile="policy file location"/&gt; For example: <license policyfile="c:\mylicense.opt"></license></li></pre> | Use this command to generate a response file containing a license command by starting the license wizard after starting Installation Manager in record mode.  During record mode, if you set flex options through the license management wizard, the options you set will be recorded in a license policy file named "license.opt" in the same directory as the generated response file; the response file will contain a license command that references the policy file. |
| Wizard <launcher -input="" -mode="" <="" file="" response="" wizard=""></launcher>                                                         | Use this command to start Installation Manager in UI mode. The UI mode starts Installation Manager in either the install wizard or the uninstall wizard. However, in this case, the response file can only contain preference commands and install commands or preference command and uninstall commands; you can not mix install and uninstall commands in the same response file when you run Installation Manager in UI mode.                                           |

# Additional response file attributes

| Response file attribute                         | Description                                                                                                    |
|-------------------------------------------------|----------------------------------------------------------------------------------------------------|
| Clean <agent-input clean="true"> </agent-input> | By default, clean="false". Installation Manager will use the repository and other preferences specified in the response file as well as the existing preferences set in the Installation Manager. If a preference is specified in the response file and the Installation Manager, the one in the response file takes precedence.  If set to clean="true", Installation Manager will use the repository and other preferences specified in the response file; the existing preferences set in the Installation Manager |
|                                                 | will not be used.                                                                                                    |

| Response file attribute                                                                                                    | Description                                                                                                    |
|----------------------------------------------------------------------------------------------------|----------------------------------------------------------------------------------------------------|
| Temporary <agent-input be="" clean="true" file="" in="" not="" persisted.<="" preferences="" response="" set="" td="" temporary="false&lt;/agent-input&gt;&lt;/td&gt;&lt;td&gt;By default, temporary is set to 'false' and the preferences set in your response file will be persisted. When you set temporary=" the="" true",="" will=""></agent-input> |                                                                                                    |
|                                                                                                    | You can use the temporary and clean attributes together, for example, if you set clean to true and temporary to false, after running the silent install the repository setting specified in the response file will override the preferences set in the previous sessions using Installation Manager.                                                                                                    |
| License agreement acceptance <agent-input acceptlicense="false"> </agent-input>                                                                                                    | By default, you agree to accept whatever license an installation package carries when using Installation Manager in silent installation mode. If you do not want to accept the license agreement, you can use an additional attribute in the <agent-input> element that automatically fails the silent installation operation, <agent-input acceptlicense="false">. If the installation package you are installing has a license agreement that must be accepted, the silent installation operation will fail.</agent-input></agent-input> |

### Reference: Sample response file

You can use an XML-based response file to specify predefined information such as silent installation preferences, repository locations, installation profiles, and so on. Response files are beneficial for teams and companies that want to install installation packages silently and to standardize the locations and preferences for installation packages.

```
Sample response file
<agent-input >
<!-- add preferences -->
com.ibm.cic.common.core.preferences. http.proxyEnabled"
value="c:/temp"/>
<!-- create the profile if it doesn't exist yet -->
<profile id="my_profile" installLocation="c:/temp/my_profile"></profile>
<server>
<repository location=</pre>
"http://a.site.com/local/products/sample/20060615 1542/repository/"></repository>
</server>
<install>
<offering profile= "my_profile" features= "core" id= "ies"</pre>
version= "3.2.0.20060615">
</offering>
</install>
</agent-input>
```

### Silent install log files

You can use silent install log files to examine the results of a silent installation session.

The silent installation functionality creates an XML-based log file that records the result of the silent install execution (as long as a log file path is specified using <code>-log <your log file path>.xml</code>). If your silent installation session is successful, the log file will contain just the root element of <code><result> </result></code>. However, if errors occur during the installation, the silent install log file will contain error elements with messages such as:

```
<result>
  <error> Cannot find profile: profile id</error>
  <error> some other errors</error>
  </result>
```

For detailed analysis, you can look at the logs generated in the Installation Manager data area. By using a preference command, you can optionally set the data area to your preferred location, as shown in the response file topic.

# **Managing licenses**

Licensing for your installed IBM software and customized packages is administered using the Manage Licenses wizard in the IBM Installation Manager. The Manage Licenses wizard displays license information for each of your installed packages.

Trial licenses that came with the 7.0 and later versions of some Rational products expire 30 or 60 days after installation. You need to activate your product in order to use it after the expiration date.

Using the Manage Licenses wizard, you can upgrade trial versions of an offering to a licensed version by importing a product activation kit. You can also enable Floating license enforcement for offerings with trial or permanent licenses to use floating license keys from a license server.

For more information on managing licenses for your Rational product, see:

- The technote at http://www.ibm.com/support/docview.wss?uid=swg21250404 dealing with Rational product activation.
- The Rational licensing support page at http://www.ibm.com/software/rational/support/licensing/.

#### Licenses

As a purchaser of IBM Rational software products, you can choose from three types of product licenses: an Authorized User license, an Authorized User Fixed Term License (FTL) and a Floating license. The best choice for your organization depends upon how many people use the product, how often they require access, and how you prefer to purchase your software.

#### **Authorized User License**

An IBM Rational Authorized User license permits a single, specific individual to use a Rational software product. Purchasers must obtain an Authorized User license for each individual user who accesses the product in any manner. An Authorized User license cannot be reassigned unless the purchaser replaces the original assignee on a long-term or permanent basis.

For example, if you purchase one Authorized User license, you can assign that license to one specific individual, who can then use the Rational software product. The Authorized User license does not entitle a second person to use that product at any time, even if the licensed individual is not actively using it.

#### **Authorized User Fixed Term License**

An IBM Rational Authorized User Fixed Term License (FTL) permits a single, specific individual to use a Rational software product for a specific length of time (the term). Purchasers must obtain an Authorized User FTL for each individual user who accesses the product in any manner. An Authorized User FTL cannot be reassigned unless the purchaser replaces the original assignee on a long-term or permanent basis.

**Note:** When you purchase an Authorized User FTL under the Passport Advantage Express program, IBM will automatically extend the license term for an additional year at the prevailing price unless you notify IBM before the license expires that you do not want an extension. The subsequent FTL term starts when the initial FTL term expires. The price for this subsequent term is currently 80% of the initial FTL price but is subject to change.

If you notify IBM that you do not want to extend the license term, then you must stop using the product when the license expires.

#### Floating license

An IBM Rational Floating license is a license for a single software product that can be shared among multiple team members; however, the total number of concurrent users cannot exceed the number of floating licenses you purchase. For example, if you purchase one floating license for a Rational software product, then any user in your organization may use the product at any given time. Another person who wants to access the product must wait until the current user logs off.

To use floating licenses, you must obtain floating license keys and install them on a Rational License Server. The server responds to end-user requests for access to the license keys; it will grant access to the number of concurrent users that matches the number of licenses the organization purchased.

#### License enablement

If you are installing a Rational software product for the first time or want to extend a license to continue using the product, you have options on how to enable licensing for your product.

Licenses for Rational Software Delivery Platform offerings are enabled in two ways:

- · Importing a product activation kit
- Enabling Rational Common Licensing to obtain access to floating license keys

**Note:** Trial licenses that came with the 7.0 and later versions of some Rational products expire 30 or 60 days after installation. You need to activate your product in order to use it after the expiration date. See support article <a href="http://www.ibm.com/support/docview.wss?uid=swg21250404">http://www.ibm.com/support/docview.wss?uid=swg21250404</a> on product activation for a flow chart of the activation process.

#### **Activation kits**

Product activation kits contain the permanent license key for your trial Rational product. You purchase the activation kit, download the activation kit .zip file to your local machine, and then import the activation kit .jar file to enable the license for your product. You use IBM Installation Manager to import the activation kit to your product.

#### Floating license enforcement

Optionally, you can obtain floating license keys, install IBM Rational License Server, and enable Floating license enforcement for your product. Floating license enforcement provides the following benefits:

· License compliance enforcement across the organization

- Fewer license purchases
- Serve license keys for IBM Rational Team Unifying and Software Delivery Platform desktop products from the same license server

**Note:** Some 7.0 and later versions of Rational products require an upgraded version of the Rational License Server. See support article <a href="http://www.ibm.com/support/docview.wss?uid=swg21250404">http://www.ibm.com/support/docview.wss?uid=swg21250404</a> for license upgrade information.

For more information on obtaining activation kits and Floating licenses, see Purchasing licenses.

### Viewing license information for installed packages

You can review license information for your installed packages, including license types and expiration dates, from IBM Installation Manager.

To view license information:

- 1. Start IBM Installation Manager.
- 2. On the main page, click Manage Licenses.

The package vendor, current license types, and expiration dates are displayed for each installed package.

### Importing a product activation kit

To install your permanent license key, you must import the activation kit from the download location or the product media by using IBM Installation Manager.

If you have not purchased an activation kit, you must do this first. If you have purchased a product or a product activation kit, insert the appropriate CD or download the activation kit from IBM Passport Advantage to an accessible workstation. The activation kit is packaged as a .zip file containing a Java archive (.jar) file. The .jar file contains the permanent license key and must be imported to activate your product.

To import an activation kit .jar file and enable the new license key:

- 1. Start IBM Installation Manager.
- 2. On the main page, click Manage Licenses.
- 3. Select a package and click the **Import Activation Kit** button.
- 4. Click **Next**. Details for the selected package are shown, including the current license kind and the product version range of the license.
- 5. Browse to the path on the media CD or download location for the activation kit; then select the appropriate Java archive (JAR) file and click **Open**.
- 6. Click **Next**. The Summary page displays the target install directory for the activation kit, the product the new license applies to, and version information.
- 7. Click Finish.

The product activation kit with its permanent license key is imported to the product. The Manage Licenses wizard indicates whether the import is successful.

### **Enabling floating licenses**

If your team environment supports Floating license enforcement, you can enable Floating licenses for your product and configure a connection to obtain access to floating license keys.

Before enabling Floating license enforcement, you must obtain the license server connection information from your administrator. For details on license server, license key, and Rational Common Licensing administration, see the *IBM Rational License Management Guide*.

You can find the most recent version of the *License Management Guide* online at: http://download.boulder.ibm.com/ibmdl/pub/software/rationalsdp/v7/rcl/701/docs/install\_instruction/install.html

To enable floating licenses as the license type for specified packages and configure license server connections:

- 1. In the IBM Installation Manager for the Rational Software Delivery Platform, click File → Open → Manage Licenses.
- 2. Select a version of a package and then select the **Configure Floating license support** button.
- 3. Click Next.
- 4. Click the **Enable Floating license enforcement** button.
- 5. Configure one or more license server connections.
  - a. Click an empty field in the **Servers** table or click the **Add** button.
  - b. If your administrator provided you with information for a redundant server environment, click the **Redundant Server** button. Fields for the primary, secondary, and tertiary server names and ports appear.
  - c. Enter the host name of the license server in the Name field.
  - d. (Optional) Enter a value in the **Port** field for environments where a firewall is used. Do not assign a value to this port unless your administrator instructs you to do so.
  - **e**. For redundant server environments, enter the names and ports (if required) for the secondary and tertiary servers.
  - f. (Optional) You can click the **Test Connection** button to confirm that the connection information is correct and that the server is available.
  - g. Click OK.
- 6. Click Next.
- 7. (Optional) Configure the license usage order for your shell shared or custom packages. The order of licenses in the list determines the order in which your package attempts to obtain access to license keys for a given licensed package.
- 8. Click **Finish**.

The Manage Licenses wizard indicates whether the floating licenses configuration is successful.

Now, when you next open the enabled product, a connection is created to the license server to obtain a license key from the pool of available floating license keys.

### **Purchasing licenses**

You can purchase new licenses if your current product license is about to expire or if you want to acquire additional product licenses for team members.

To purchase licenses and enable your product, complete the following steps:

- 1. Determine the type of license you want to purchase.
- 2. Go to ibm.com® or contact your IBM sales representative to purchase the product license. For details, visit the IBM Web page on How to buy software.
- 3. Depending on the type of license you purchase, use the Proof of Entitlement you receive and do one of the following to enable your product:
  - If you purchase Authorized User licenses for your product, go to Passport Advantage and follow the instructions there for downloading your product activation kit .zip file. Once you have downloaded the activation kit, you must import the product activation .jar file using Installation Manager.
  - If you purchase Floating licenses for your product, click the link to the IBM Rational Licensing and Download site, login (IBM registration is required), and then select the link to connect to the IBM Rational License Key Center. There you can use your Proof of Entitlement to obtain floating license keys for your license server.

Optionally, you can also go to Passport Advantage to download the activation kit for your product. After importing the activation kit, you have the option of switching from a floating to a permanent license type if you use your computer offline for long periods.

When you want to import the activation kit or enable floating license support for your product, use the Manage Licenses wizard in IBM Installation Manager.

# Increasing the number of file handles on Linux workstations

**Important:** For best results, before you work with your Rational product, increase the number of file handles available for Rational Functional Tester, because it uses more than the default limit of 1024 file handles per process. (A system administrator might need to make this change.)

Exercise caution when using the following these steps to increase your file descriptors on Linux. Failure to follow the instructions correctly might result in a computer that will not start correctly. For best results, have your system administrator perform this procedure.

To increase your file descriptors:

- 1. Log in as root. If you do not have root access you will need to obtain it before continuing.
- 2. Change to the etc directory
- 3. Use the vi editor to edit the initscript file in the etc directory. If this file does not exist, type vi initscript to create it.
  - **Important:** If you decide to increase the number of file handles, **do not** leave an empty initscript file on your computer. If you do so, your machine will not start up the next time that you turn it on or restart.
- 4. On the first line, type ulimit -n 4096 (the key here is that the number is significantly larger than 1024, the default on most Linux computers). **Caution:** do not set this too high, because it can seriously impact system-wide performance.
- 5. On the second line, type eval exec "\$4".
- 6. Save and close the file after making sure you have done steps 4 and 5.

**Note:** Ensure you have followed the steps correctly, as not doing this correctly will result in a machine that does not boot.

7. Optional: Restrict your users or groups by modifying the limits.conf file in the etc/security directory. Both SUSE Linux Enterprise Server (SLES) Version 9 and Red Hat Enterprise Linux Version 4.0 have this file by default. If you do not have this file, you might consider a smaller number in step 4 above (for example, 2048). You need to do this so that most users have a reasonably low limit on the number of allowable open files per process. If you used a relatively low number in step 4, it is less important to do this. However, if you choose to set a high number in step 4, refraining from establishing limits in the limits.conf file can seriously impact computer performance.

The following is a sample limits.conf file would look that restricts all users and then sets different limits for others afterwards. This sample assumes you set descriptors to 8192 in step 4 earlier.

```
* soft nofile 1024
* hard nofile 2048
root soft nofile 4096
root hard nofile 8192
user1 soft nofile 2048
user1 hard nofile 2048
```

Note that the \* in the example above sets the limits for all users first. These limits are lower than the limits that follow. The root user has a higher number of allowable descriptors open, while user1 is in between the two. Make sure you read and understand the documentation contained within the limits.conf file before making your modifications.

For more information on the ulimit command, refer to the man page for ulimit.

# **Starting Rational Functional Tester**

You can start Rational Functional Tester from the desktop environment or a command-line interface.

- For Windows: To start the product from the desktop, click Start → Programs → IBM Software Delivery Platform → IBM Rational Functional Tester → Java Scripting or Start → Programs → IBM Software Delivery Platform → IBM Rational Functional Tester → Net 2003 Scripting/.Net 2005 Scripting.
- For Windows: To start Rational Functional Tester Java Scripting from the command line, type:
  - com.ibm.rational.rft.product.ide
- For Windows: To start Rational Functional Tester .Net 2003 Scripting or .Net 2005 Scripting from the command line, type:
  - ""common7\IDE\devenv.exe"

#### Starting Functional Tester Extension for Terminal-based Applications

- 1. In the Functional Tester application window, click **Configure** → **Configure** Applications for Testing.
- 2. In the Application Configuration Tool window, select **Extension for Terminal Applications** from the list and click **Run**.

**Note:** In the Functional Tester Recording monitor, the Start Applications window lists the Extension for Terminal-based Applications. You can also start the Functional Tester Extension for Terminal-based Applications application while recording the functional test scripts.

# **Updating Rational Functional Tester**

You can install updates for packages that were installed with IBM Installation Manager. Package updates provide fixes and updates to installed features and might also include new features that you can install using the Modify Packages wizard.

By default, Internet access is required unless your repository preferences points to your local update site.

Each installed package has the location embedded for its default IBM update repository. For Installation Manager to search the IBM update repository locations for the installed packages, the preference **Search service repositories during installation and updates** on the Repositories preference page must be selected. This preference is selected by default.

See the Installation Manager help for more information.

**Note:** Close all programs that were installed using Installation Manager before updating.

**Note:** Before you update Rational Functional Tester or Functional Tester Extension for Terminal-based Applications , close the Eclipse and Visual Studio IDEs, as well as any open Web browsers, and all other applications that are enabled by Functional Tester.

To find and install product package updates:

- 1. From the Start page of the Installation Manager, click **Update Packages**.
- 2. If IBM Installation Manager is not detected on your system or if an older version is already installed, then you must continue with the installation of the latest release. Follow the instructions in the wizard to complete the installation of IBM Installation Manager
- 3. In the Update Packages wizard, select the location of the package group where the Rational Functional Tester product package you want to update is installed or select the **Update All** check box, and then click **Next**. Installation Manager searches for updates in its repositories and the predefined update sites for Rational Functional Tester. A progress indicator shows the search is taking place.
- 4. If updates for a package are found, then they are displayed in the **Updates** list on the Update Packages page below their corresponding package. Only recommended updates are displayed by default. Click **Show all** to display all updates found for the available packages.
  - a. To learn more about an update, click the update and review its description under **Details**.
  - b. If additional information about the update is available, a **More info** link will be included at the end of the description text. Click the link to display the information in a browser. Review this information before installing the update.
- 5. Select the updates that you want to install or click **Select Recommended** to restore the default selections. Updates that have a dependency relationship are automatically selected and cleared together.

- 6. Click Next to continue.
- 7. On the Licenses page, read the license agreements for the selected updates. On the left side of the **License** page, the list of licenses for the updates you selected is displayed; click each item to display the license agreement text.
  - a. If you agree to the terms of all the license agreements, click I accept the terms of the license agreements.
  - b. Click Next to continue.
- 8. On the Summary page, review your choices before installing the updates.
  - a. If you want to change the choices you made on previous pages, click **Back**, and make your changes.
  - b. When you are satisfied, click **Update** to download and install the updates. A progress indicator shows the percentage of the installation completed.

**Note:** During the update process, Installation Manager might prompt you for the location of the repository for the base version of the package. If you installed the product from CDs or other media, they must be available when you use the update feature.

- 9. Optional: When the update process completes, a message that confirms the success of the process is displayed near the top of the page. Click **View log file** to open the log file for the current session in a new window. You must close the Installation Log window to continue.
- 10. Click Finish to close the wizard.
- 11. Optional: Only the features that you already have installed are updated using the **Update** wizard. If the update contains new features that you would like to install, run the **Modify Packages** wizard and select the new features to install from the feature selection panel.

# **Modifying installations**

The Modify Packages wizard in the IBM Installation Manager enables you to change the language and feature selections of an installed product package. You can also use the Modify Packages wizard to install new features that might be included in a package update, such as a refresh pack.

By default, Internet access is required unless the repository preferences points to a local update site. See the Installation Manager help for more information.

**Note:** Close all programs that were installed using Installation Manager before modifying.

To modify an installed product package:

- 1. From the Start page of the Installation Manager, click the **Modify Packages** icon.
- 2. In the Modify Packages wizard, select the installation location for the Rational Functional Tester product package and click **Next**.
- 3. On the Modify page, under Languages, select the languages for the package group, then click **Next**. The corresponding national language translations for the user interface and documentation for the packages will be installed. Note that your choices apply to all packages installed under this package group.
- 4. On the Features page, select the package features that you want to install or remove.
  - a. To learn more about a feature, click the feature and review the brief description under **Details**.
  - b. If you want to see the dependency relationships between features, select Show Dependencies. When you click a feature, any features that depend on it and any features that are its dependents are shown in the Dependencies window. As you select or exclude features in the packages, Installation Manager will automatically enforce any dependencies with other features and display updated download size and disk space requirements for the installation.
- 5. When you are finished selecting features, click **Next**.
- 6. On the Summary page, review your choices before modifying the installation package, and then click **Modify**.
- 7. Optional: When the modification process completes, click **View Log File** to see the complete log.

# Reverting updates to previous versions

You can remove an update to some packages to revert to a previous version by using the Roll Back Packages wizard of IBM Installation Manager.

During the rollback process, Installation Manager must access files from the earlier version of the package. By default, these files are stored on your computer when you upgrade to a new package. If you have deleted the files that are saved locally for rollback or cleared the **Save files for rollback** check box in the Preferences page (**File > Preferences > Files for Rollback**) while upgrading, you will not be able to roll back to the previous version without the media or repositories that were used to install that version of the package.

Use the rollback feature if you have applied an update to a product package and decide later that you want to remove the update and revert to the earlier version of the product. When you use the rollback feature, Installation Manager uninstalls the updated resources and reinstalls the resources from the previous version. You can only roll back one version level at a time.

For more information, see the Installation Manager online help or Information Center.

To revert an update to a previous version, complete the following steps:

- 1. On the Start page, click Roll back Packages.
- 2. In the Rollback wizard, from the **Installation Packages** list, select the package that you want to revert to the previous version.
- 3. Follow the instructions in the wizard.

**Note:** The rollback feature is enabled only for Functional Tester version 7.0.1.2 and later.

# **Uninstalling Rational Functional Tester**

The Uninstall Packages option in the Installation Manager enables you to uninstall packages from a single installation location. You can also uninstall all the installed packages from every installation location.

To uninstall the packages, you must log in to the system using the same user account that you used to install the product packages.

**Note:** Before you uninstall Rational Functional Tester or Functional Tester Extension for Terminal-based Applications, close the Eclipse and Visual Studio IDEs, as well as any open Web browsers, and all other applications that are enabled by Functional Tester.

To uninstall the packages:

- 1. Close the programs that you installed using Installation Manager.
- 2. On the Start page click Uninstall Packages.
- 3. In the Uninstall Packages page, select the Rational Functional Tester product package that you want to uninstall. Click **Next**.

**Note:** To uninstall Functional Tester Extension for Terminal-based Applications, select the package from the list.

- 4. In the Summary page, review the list of packages that will be uninstalled and then click **Uninstall**. The Complete page is displayed after the uninstallation finishes.
- 5. Click Finish to exit the wizard.

### **IBM Packaging Utility**

Use IBM Packaging Utility software to copy product packages to a repository that can be placed on a Web server available over HTTP or HTTPS.

Packaging Utility software is located on the Enterprise Deployment CD for each platform (Windows and Linux) that is included with Rational Functional Tester. If you want to place a repository that contains a Rational Functional Tester package on a Web server that will be available over HTTP or HTTPS, you must use Packaging Utility to copy the product package of Rational Functional Tester into the repository.

Use this utility to perform the following tasks:

- Generate a new repository for product packages.
- Copy product packages to a new repository. You can copy multiple product
  packages into a single repository, thereby creating a common location for your
  organization from which product packages can be installed using IBM
  Installation Manager.
- Delete product packages from a repository.

Refer to the online help for Packaging Utility for full instructions using the tool.

### **Installing Packaging Utility**

IBM Packaging Utility must be installed from the Enterprise Deployment CD before it can be used to copy the Rational Functional Tester product package.

Use the following steps to install IBM Packaging Utility software from the Enterprise Deployment CD:

- 1. Navigate to the Enterprise Deployment CD for the appropriate platform and extract the zip file from the CD.
- 2. Navigate to the Packaging Utility directory and extract the Packaging Utility installation package from the compressed file (pu.disk\_win32.zip or pu.disk\_linux.zip).
- 3. Locate the Packaging Utility installer executable.
  - For Windows: Change to the InstallerImage\_win32 directory in the area where the pu.disk\_win32.zip file was unpacked. Locate the installer executable "install.exe".
  - For Linux: Change to the InstallerImage\_linux directory in the area where the pu.disk\_linuz.zip file was unpacked. Locate the installer executable "install".
- 4. Start the installer executable and follow the instructions in the wizard to install the Packaging Utility.
- 5. If IBM Installation Manager is not detected on your workstation, you are prompted to install it and then the installation wizard starts. Follow the instructions in the wizard to complete the installation of Installation Manager. See "Installing Installation Manager on Windows" on page 21 for details.
- 6. When the installation of Installation Manager completes, or if it is already on your computer, Installation Manager starts and automatically begins the Install Packages wizard.

Follow the instructions in the Install Packages wizard to complete the installation.

### Copying product packages to an HTTP server using Packaging Utility

To create a repository on an HTTP or HTTPS server, you must use Packaging Utility to copy the product package for Rational Functional Tester.

Note that this method does not copy the optional software that is included with the Rational Functional Tester installation image. Only the Rational Functional Tester files that are installed using IBM Installation Manager are copied.

Note also that Packaging Utility can be used to combine multiple product packages into a single repository location. See the Packaging Utility online help for more information.

To copy product packages with Packaging Utility:

- 1. If you are copying from a CD image, perform these tasks:
  - a. Insert the first installation CD into your CD drive.
  - b. For Linux: Mount the CD drive.
  - **c.** If autorun is enabled on your system, the Rational Functional Tester launchpad program automatically opens. Close the launchpad program.
- 2. Start Packaging Utility.
- **3**. On the main page of the utility, click **Copy Packages**. The Prerequisite page opens, and presents two options:
  - I will be downloading product packages from IBM Web
  - I will be obtaining the product packages from other sources
- 4. Click I will be downloading product packages from IBM Web.

**Note:** You can use the **I will be obtaining the product packages from other sources** option if you have already defined an accessible repository.

- 5. Click **Next** to advance to the Source page. If there are no product packages to select, you must open a repository that contains product packages.
- 6. To open a repository, click the **Open repository** button. The Open Repository window opens.

**Note:** A repository can be a path to a file on the local file system, a disk drive containing the first CD of the product, or a URL to a file on a server.

- 7. To define a repository location, click the Repository Location **Browse** button, and then navigate to the Repository location (the common root directory) that contains the disk images. For example, if the product files (disk1, disk2, and so on) reside in C:\productA\unzip, you should navigate there and select the repository.config file, the diskTag.inf, the jar file, or a zip file.
- 8. Click **OK** to define the repository location and to close the Browse to a repository directory window.
- 9. On the Destination page, click the **Browse** button and select an existing repository directory, or create a new folder to store the products.
- 10. After you specify a repository for the selected product packages and any fixes, click OK to close the Browse to a directory window. The file path that you just defined is listed in the Directory field on the Destination page.
- 11. Click **Next** to advance to the Summary page. The Summary page displays the selected product packages that will be copied into the destination repository.

- This page also lists the amount of storage space that the copy requires, as well as the amount of available space on the drive.
- 12. Click **Copy** to copy the selected product packages to the destination repository. A status bar opens at the bottom of the wizard indicating how much time is remaining in the copy process. After the copy process is finished, a Complete page opens and displays all of the product packages that were copied successfully.
- 13. Click Done to return to the Packaging Utility main page.

Now that you have used Packaging Utility to copy the Rational Functional Tester installation files into a repository, you can place the repository on a Web server and make the directories and files available over HTTP. (The repository can also be placed on a UNC drive.)

For the latest information about working with IBM Packaging Utility, visit the IBM Packaging Utility Information Center at http://publib.boulder.ibm.com/ infocenter/install/v1m0r0/index.jsp.

### Installing optional software

The following optional software is included on the Rational Functional Tester installation image:

- IBM Rational Manual Tester Version 7.0
- IBM Rational ClearCase® LT Version 7.0.1

#### **Installing Manual Tester with Functional Tester**

When you purchase IBM Rational Functional Tester, you also receive a license for IBM Rational Manual Tester. You can install Manual Tester from the Functional Tester launchpad.

Manual Tester is a self-contained application that runs on Windows operating systems only. By default, it uses the same shared resources directory as Functional Tester but creates its own package group. You should use this default setting. For more information, see the *Installation Guide* for Manual Tester, which is available in the documents directory on the product CD.

To install Manual Tester, perform the following steps:

- 1. Insert the product CD into the CD-ROM drive.
- 2. From the launchpad, click Install IBM Rational Manual Tester.
- 3. In the Installation Manager, click **Install Packages**.
- 4. Follow the steps in the Installation Manager to complete the installation. Accept the default settings as directed.

**Note:** You must buy additional Manual Tester licenses for enabling the keyword functionality in Manual Tester.

### **Installing ClearCase LT**

Rational ClearCase LT is a configuration management tool for small project teams. ClearCase LT is part of the IBM Rational ClearCase product family that can scale from small project workgroups to the distributed, global enterprise.

Your installation media includes Rational ClearCase LT Version 7.0.1. It is installed separately from Rational Functional Tester.

If you already have ClearCase LT installed on your workstation, then you might be able to upgrade it to the current version. Refer to the installation documentation for ClearCase LT for information on upgrading from previous versions.

To enable Rational Functional Tester to work with ClearCase LT, you must install the Rational ClearCase SCM Adapter feature. By default, this feature is selected when you install Rational Functional Tester; however, if you did not include it, you can install it later using the Modify Packages wizard in IBM Installation Manager. For details, refer to "Modifying installations" on page 61.

You must enable the Rational ClearCase SCM adapter before you can work with it. Refer to the online help for details on enabling and working with the adapter.

# Locating the ClearCase LT installation instructions and release notes

For complete instructions on installing Rational ClearCase LT, refer to the installation documentation provided with the ClearCase LT installation media. It is also strongly recommended that you read the ClearCase LT release notes before you install the product.

Some documentation is in Acrobat PDF files. To open the files, you require the Adobe Reader software, which you can download from http://www.adobe.com/products/acrobat/readstep2.html.

For Windows: The installation instructions and release notes can be viewed from the ClearCase LT installation launchpad. See "Starting an installation of Rational ClearCase LT."

To open the installation instructions:

- For Windows: From the first ClearCase LT installation CD (or disk directory for an electronic image), open doc\books\install.pdf.
- For Linux: See http://www.ibm.com/support/docview.wss?uid=pub1gi11636600 for instructions to download.

#### Getting documentation from the IBM Publications Center

You can also download the installation instructions and release notes for Rational ClearCase LT from the IBM Publications Center.

- 1. Go to http://www.ibm.com/shop/publications/order.
- 2. Select your country/region on the Welcome page of the Publications Center.
- 3. Click Search for Publications.
- 4. Enter either the document title or publication number in the appropriate search field.
  - To search for a document by its title, enter the title in the Search on field.
  - To search for a document by its publication (Material ID) number, enter the number in the Publication number field.

Table 1. ClearCase publication numbers

| Document                                                                                                    | Publication number |
|----------------------------------------------------------------------------------------------------|--------------------|
| IBM Rational ClearCase, ClearCase<br>MultiSite <sup>®</sup> , and ClearCase LT Installation<br>and Upgrade Guide (Windows) | GI11-6365-00       |
| IBM Rational ClearCase, ClearCase<br>MultiSite, and ClearCase LT Installation and<br>Upgrade Guide (UNIX®)                 | GI11-6366-00       |
| IBM Rational ClearCase LT Release Notes                                                                                    | GI11-6369-01       |

### Starting an installation of Rational ClearCase LT

The installation instructions in this section are to help you start the installation process for Rational ClearCase LT. You must refer to the complete installation instructions found in the Rational ClearCase LT Installation Guide when installing the product. Before installing, it is strongly recommended that you read the release notes.

#### Starting an installation of Rational ClearCase LT on Windows

- 1. Start the Rational ClearCase LT launchpad program using one of the following methods:
  - From the Rational Functional Tester launchpad program (see "Starting the launchpad program" on page 27), click **Rational ClearCase LT**.
  - Insert the first CD of Rational ClearCase LT. The launchpad program should start automatically. If it does not run, run setup.exe from the root of the first CD or disk image.
- 2. Read the release information if you have not done so.
- 3. Click **Install IBM Rational ClearCase LT**. The Rational ClearCase LT Setup Wizard opens.

Follow the instructions in the Setup Wizard to complete the installation.

#### **Installing Rational ClearCase LT on Linux**

Complete instructions on installing Rational ClearCase LT version 7.0 on a Linux workstation are available in the document *IBM Rational ClearCase*, *ClearCase MultiSite*, and *ClearCase LT Installation Guide*, 7.0, *Linux and UNIX*, which you can download at 600.

#### **Configuring Rational ClearCase LT licensing**

When you have Rational Functional Tester installed on the same computer as Rational ClearCase LT, you do not need to configure Rational ClearCase LT licensing. However, if you install Rational ClearCase LT withoutRational Functional Tester, then you will need to configure ClearCase LT Licensing.

See the ClearCase LT Installation Guide for details about configuring licensing.

#### **Notices**

© Copyright IBM Corporation 2000, 2008.

U.S. Government Users Restricted Rights - Use, duplication or disclosure restricted by GSA ADP Schedule Contract with IBM Corp.

This information was developed for products and services offered in the U.S.A. IBM may not offer the products, services, or features discussed in this document in other countries. Consult your local IBM representative for information on the products and services currently available in your area. Any reference to an IBM product, program, or service is not intended to state or imply that only that IBM product, program, or service may be used. Any functionally equivalent product, program, or service that does not infringe any IBM intellectual property right may be used instead. However, it is the user's responsibility to evaluate and verify the operation of any non-IBM product, program, or service.

IBM may have patents or pending patent applications covering subject matter described in this document. The furnishing of this document does not grant you any license to these patents. You can send license inquiries, in writing, to:

IBM Director of Licensing IBM Corporation North Castle Drive Armonk, NY 10504-1785 U.S.A.

For license inquiries regarding double-byte (DBCS) information, contact the IBM Intellectual Property Department in your country or send inquiries, in writing, to:

IBM World Trade Asia Corporation Licensing 2-31 Roppongi 3-chome, Minato-ku Tokyo 106, Japan

The following paragraph does not apply to the United Kingdom or any other country where such provisions are inconsistent with local law: INTERNATIONAL BUSINESS MACHINES CORPORATION PROVIDES THIS PUBLICATION "AS IS" WITHOUT WARRANTY OF ANY KIND, EITHER EXPRESS OR IMPLIED, INCLUDING, BUT NOT LIMITED TO, THE IMPLIED WARRANTIES OF NON-INFRINGEMENT, MERCHANTABILITY OR FITNESS FOR A PARTICULAR PURPOSE. Some states do not allow disclaimer of express or implied warranties in certain transactions, therefore, this statement may not apply to you.

This information could include technical inaccuracies or typographical errors. Changes are periodically made to the information herein; these changes will be incorporated in new editions of the publication. IBM may make improvements and/or changes in the product(s) and/or the program(s) described in this publication at any time without notice.

Any references in this information to non-IBM Web sites are provided for convenience only and do not in any manner serve as an endorsement of those Web

sites. The materials at those Web sites are not part of the materials for this IBM product and use of those Web sites is at your own risk.

IBM may use or distribute any of the information you supply in any way it believes appropriate without incurring any obligation to you.

Licensees of this program who wish to have information about it for the purpose of enabling: (i) the exchange of information between independently created programs and other programs (including this one) and (ii) the mutual use of the information which has been exchanged, should contact:

Intellectual Property Dept. for Rational Software IBM Corporation
20 Maguire Road
Lexington, Massachusetts 02421-3112
U.S.A.

Such information may be available, subject to appropriate terms and conditions, including in some cases, payment of a fee.

The licensed program described in this Documentation and all licensed material available for it are provided by IBM under terms of the IBM Customer Agreement, IBM International Program License Agreement or any equivalent agreement between us.

Information concerning non-IBM products was obtained from the suppliers of those products, their published announcements or other publicly available sources. IBM has not tested those products and cannot confirm the accuracy of performance, compatibility or any other claims related to non-IBM products. Questions on the capabilities of non-IBM products should be addressed to the suppliers of those products.

#### Trademarks and service marks

The following terms are trademarks of International Business Machines Corporation in the United States, other countries, or both:

- developerWorks<sup>®</sup>
- IBM
- · Passport Advantage
- Rational
- WebSphere<sup>®</sup>
- iSeries
- zSeries

Microsoft and Windows are trademarks of Microsoft Corporation in the United States, other countries, or both.

Linux is a trademark of Linus Torvalds in the United States, other countries, or both.

Other company, product or service names, may be trademarks or service marks of others.

## 

Printed in USA

GI11-6751-03

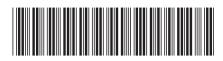